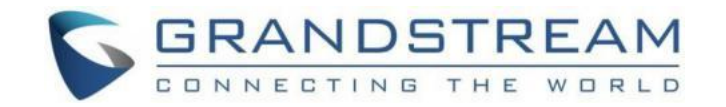

# 深圳市潮流网络技术有限公司 WP810 技术白皮书

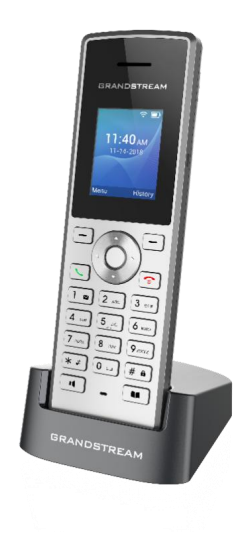

## 固件版本:1.0.1.1

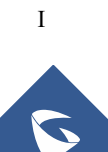

## 深圳市潮流网络技术有限公司

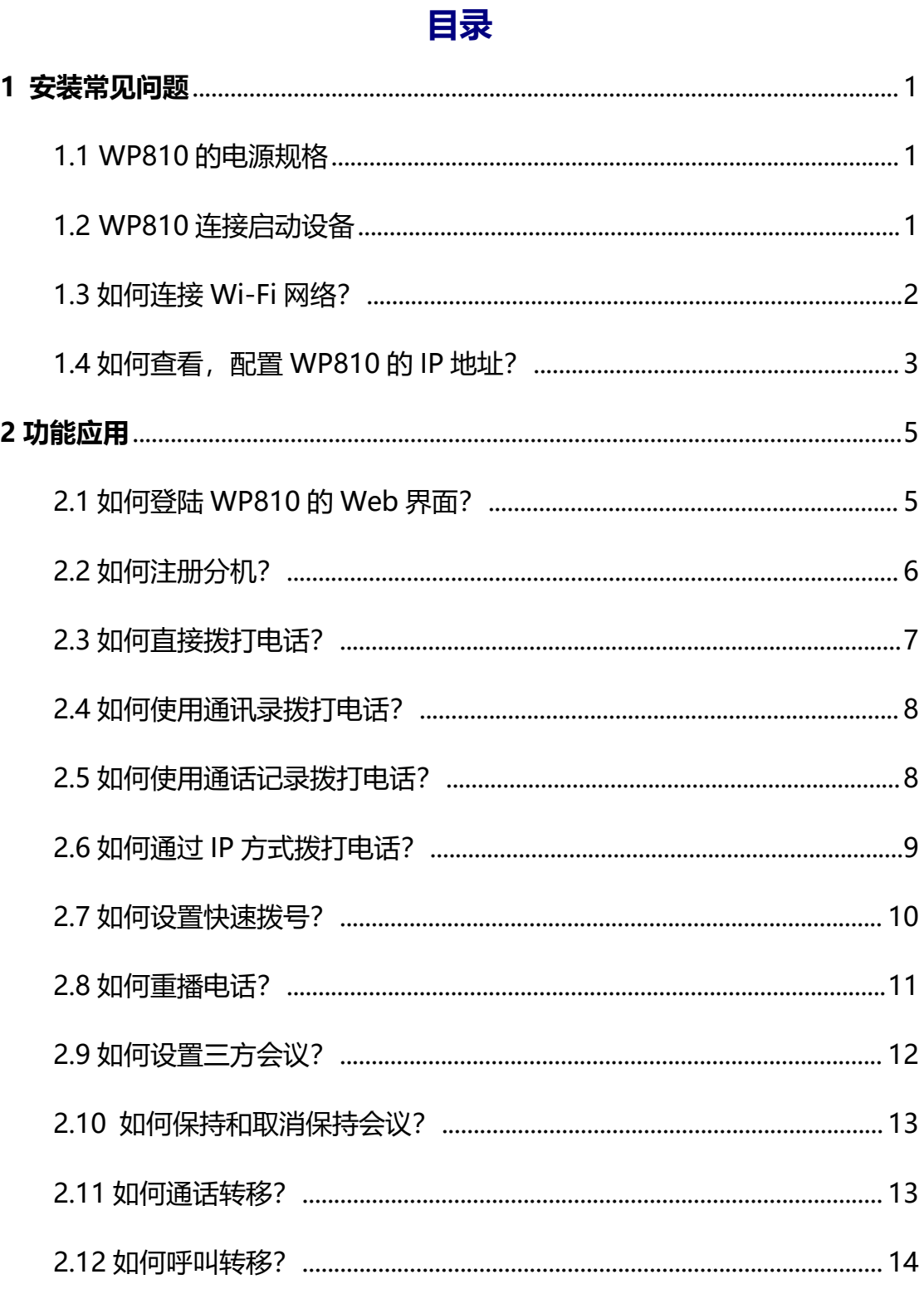

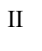

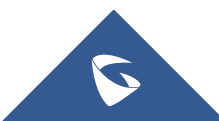

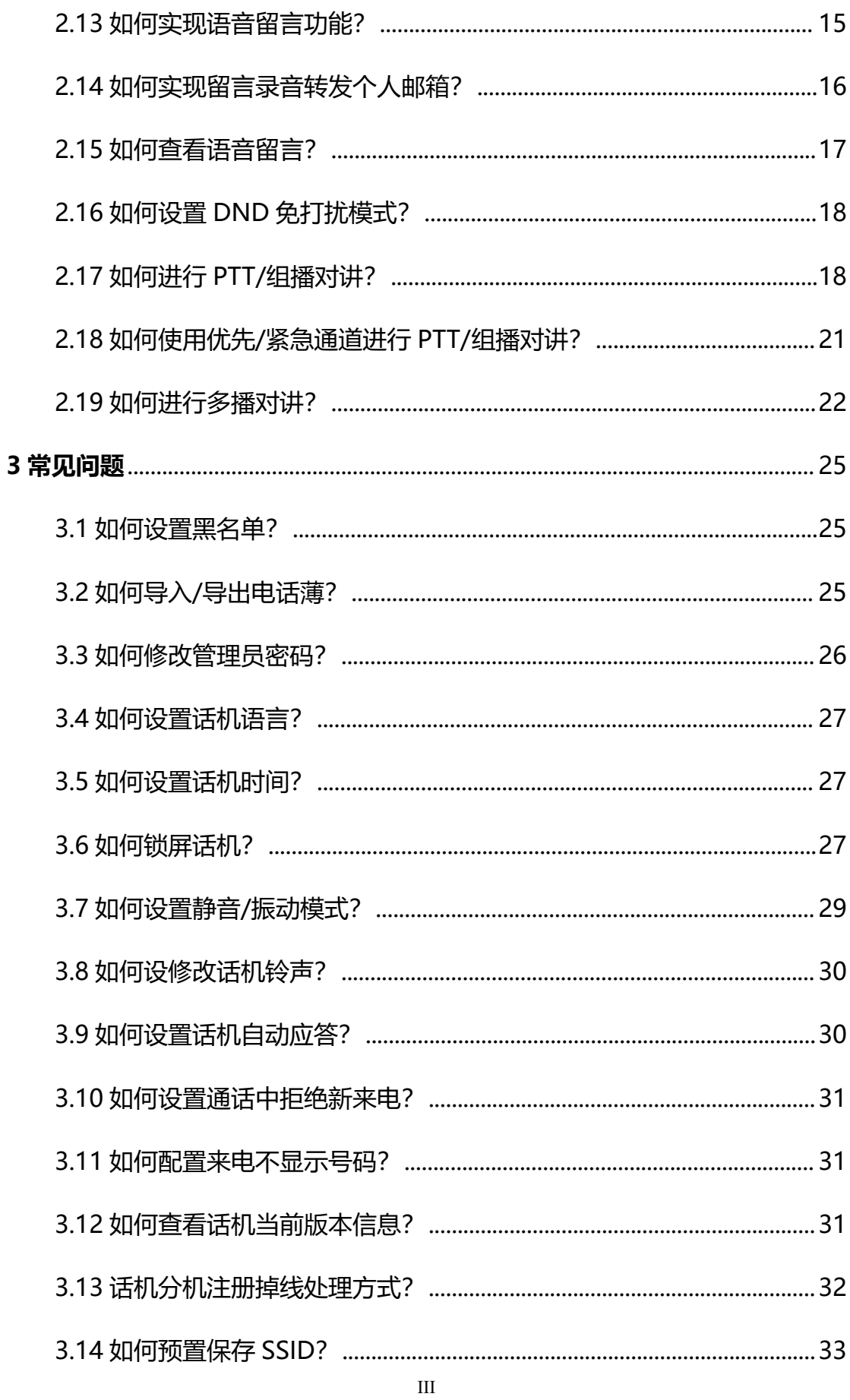

 $\tilde{\bm{\nabla}}$ 

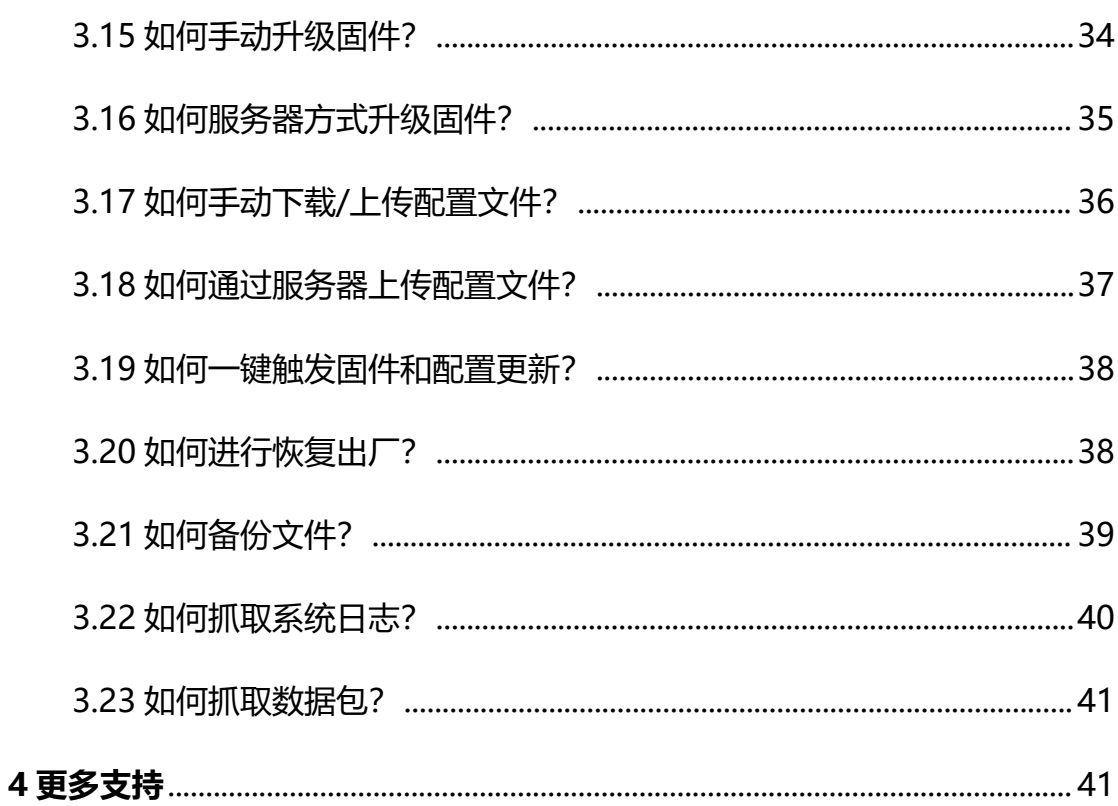

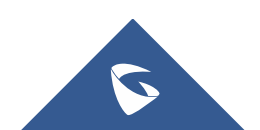

# <span id="page-4-0"></span>**1 安装常见问题**

# <span id="page-4-1"></span>**1.1 WP810 的电源规格**

- **◆ WP810 基座使用 5V 1A 标配电源适配器。**
- ◆ WP810 手柄使用 1500mA 锂离子电池, 待机时间 120h, 通话时间 6h。

# <span id="page-4-2"></span>**1.2 WP810 连接启动设备**

**充电基座连接**

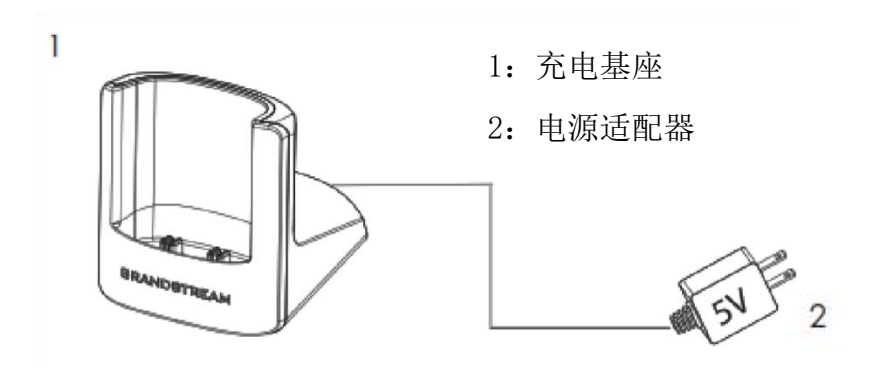

**图 1 充电基座**

**WP810 手柄**

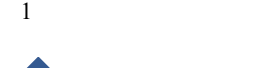

S

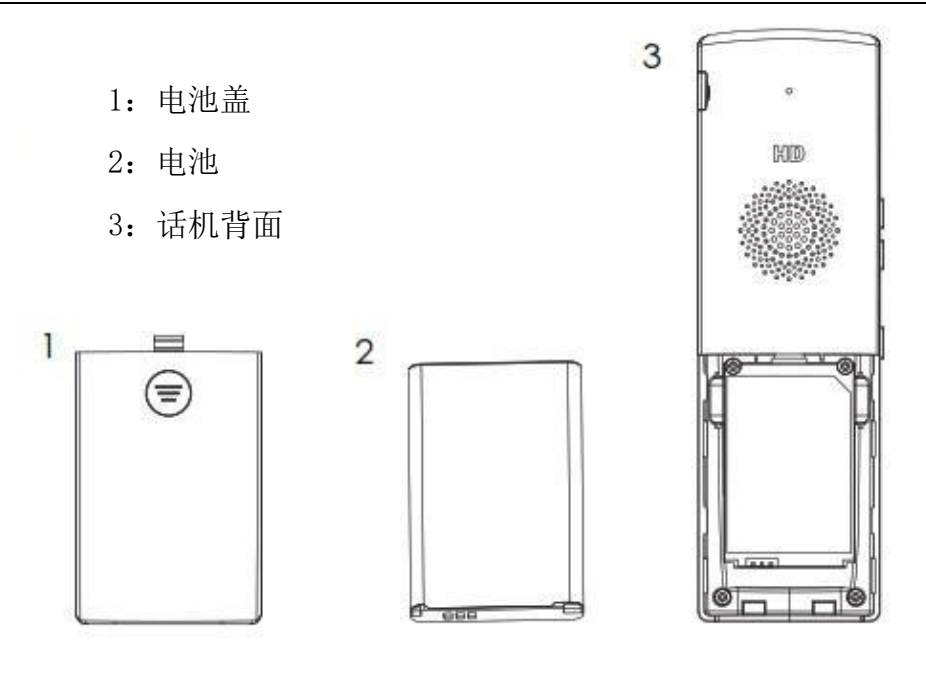

**图 2 WP810 话机安装**

请参考以下步骤安装话机电池:

- 1. 打开电池盖。
- 2. 将电池的电极对应左下角插槽,插入话机后部。
- 3. 合上电池盖。
- 4. 长按挂机/电源键 2 启动话机。

**注意**:第一次使用话机前请将电池完全充电。

# <span id="page-5-0"></span>**1.3 如何连接 Wi-Fi 网络?**

### **自动部署**

为了便于部署, WP810 可自动识别并连接到名为 wp\_master 的默认 SSID,

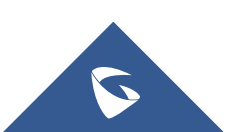

密码 (WPA/WPA2 PSK) 为 wp!987@dmin。用户可以预先配置 wp\_master 网络,以便 WP810 自动连接到已配置的 Wi-Fi 网络。如果在默认情况下隐藏 SSID, WP810 手机仍然可以连接到 Wi-Fi 网络。

**手动连接**

WP810 支持双频 802.11a/b/g/n/ac Wi-Fi,请参阅以下步骤将 WP810 连 接到 Wi-Fi 网络:

1. 按下菜单键并前往设置→网络。

2. 选择 Wi-Fi 类型, 点击无线网络进行 Wi-Fi 搜索。

3. 选择要连接的网络,点击选项->连接,输入正确的密码,点击"连接"。 如果 Wi-Fi 网络连接成功, WP810 将在主菜单上显示 Wi-Fi 图标。

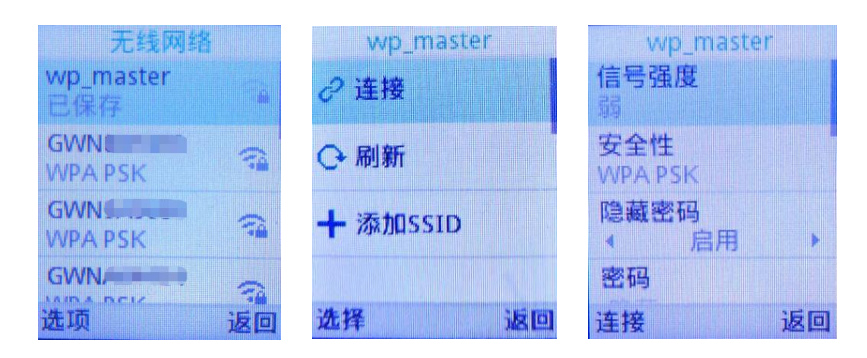

**图 3 WP810 连至 Wi-Fi 网络**

<span id="page-6-0"></span>**1.4 如何查看,配置 WP810 的 IP 地址?**

WP810 连接到 Wi-Fi网络后,按上箭头键可查看当前所连的 Wi-Fi 和获取 到的 IP 地址、子网掩码和 MAC 地址。

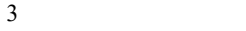

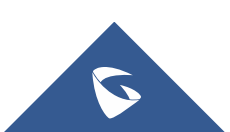

WP810 技术白皮书

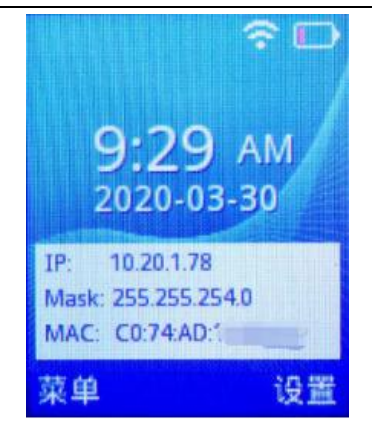

**图 4 查看设备 IP**

对连接到的 Wi-Fi 网络, 话机可根据需要选择动态或静态 IP 地址:

#### **动态获取**

1. 按下菜单键并前往设置→网络→无线网络。

2. 选择已连接的 Wi-Fi 网络,点击菜单键进入详情。

3. 点击"选项"选择修改网络, 在 IPv4/IPv6 获取类型中选择"自动获 取"。

| GSHZGWN<br>Prefer IPv4         |    |
|--------------------------------|----|
| 11PM4                          |    |
| IP类型<br><b>El villege El</b> l |    |
| TP <sub>V6</sub>               |    |
| IP类型<br>Auto                   |    |
| 连接                             | 返回 |

**图 5 自动获取 IP**

#### **静态配置网络**

1. 按下菜单键并前往设置→网络设置→Wi-Fi 设置。

2. 选择已连接的 wifi 网络, 点击菜单键进入详情。

3. 点击"选项"选择修改网络, 在 IPv4/IPv6 获取类型中选择"静态"。 填写 IP 地址、网关、DNS 信息, 点击连接。

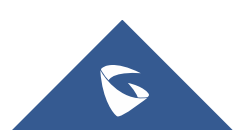

WP810 技术白皮书

| <b>GSHZGWN</b>  |    |
|-----------------|----|
| IP类型            |    |
| THE A           |    |
| <b>TPM4</b>     |    |
| 通信地址            |    |
| 102.163.122.054 |    |
| Netmask         |    |
| 255.255.255.0   |    |
| 连接              | 返回 |

**图 6 配置 IP 地址**

# <span id="page-8-0"></span>**2 功能应用**

# <span id="page-8-1"></span>**2.1 如何登陆 WP810 的 Web 界面?**

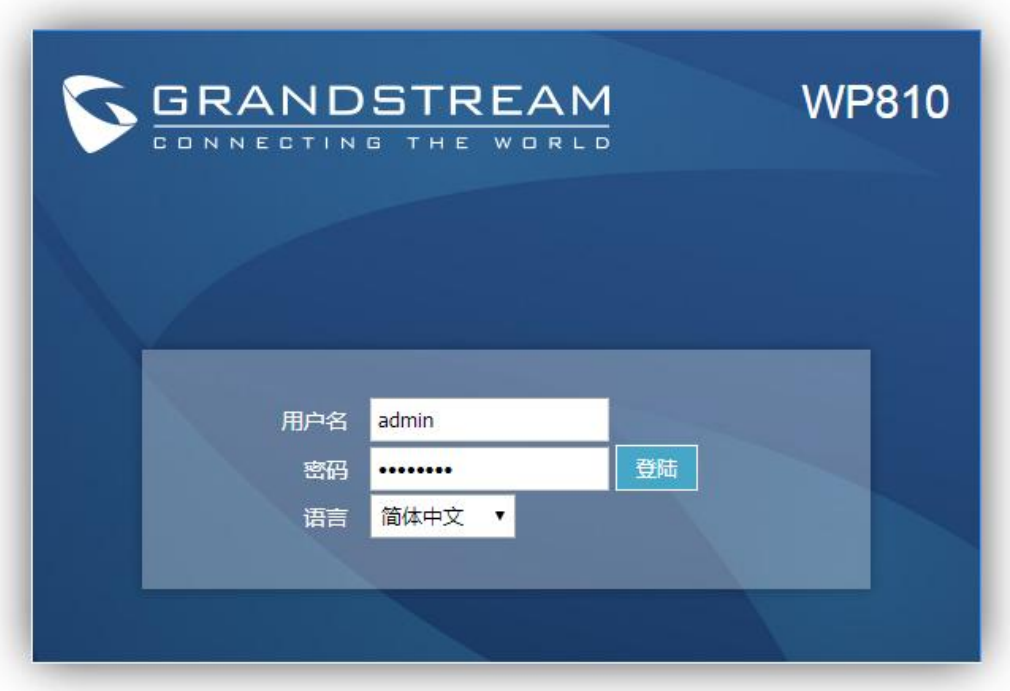

版权所有© Grandstream Networks, Inc. 2020。 保留一切权利。

- 1. 打开 web 浏览器界面;
- 2. 将电脑和话机话机 WP810 连接入同一网段下;

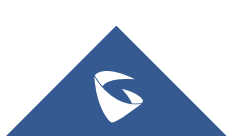

- 3. 按话机上箭头查看 ip 地址;
- 4. 按照如下格式访问设备:http//IP (如[:http://192.168.1.68\)](http://192.168.1.68）)

初始管理员账户为 admin, 默认密码为随机密码, 可在电池仓中获取。

### <span id="page-9-0"></span>**2.2 如何注册分机?**

- 1. 进入账号配置页面填写账号信息,注册的分机号和密码等信息由服务器提
- Grandstream WP810 管理员退出 | 重启 | 简体中文 | ▼ **GRANDSTREAM**  $\overline{\phantom{a}}$ 状态 帐号 设置 网络 维护 **DIRECTORY** ONNECTING THE WORLD  $\sqrt{ }$ 版本 1.0.1.1 帐号 常规设置 帐号1 常规设置 激活帐号  $0500$ 网络设置 帐号名 1004 SIP设置 4 语音设置 SIP服务器 192.168.122.178 通话设置 次要SIP服务器 Intercom Settings 功能代码 出局代理服务器 帐号2 备用出局代理服务器 Account Swap SIP用户ID 1004 认证ID 1004 认证密码 女称 1004 语音信箱接入码 <sup>●用户</sup>名 © User ID Account Display 保存 保存并应用 重置 **图 7 分机注册**
- 供,话机填写格式如下图所示:

### 说明 医二氯化物 医心脏 医心脏 医心脏病

- 激活帐号:: 选"是"表示激活。
- 帐号名称: 配置该帐号在话机 LCD 上的显示名称。
- SlP 服务器: sip 服务器 ip/域名:端口号(若端口号为 5060 可省略)。
- SIP 用户 ID: 分机号码。
- 认证 ID: sip 服务器分配,一般跟分机号相同。

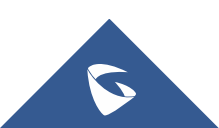

认证密码: sip 服务器配置,为认证 ID 的密码。

显示名: 配置 sip 账号作为主叫时,显示在被叫话机上的来电名称 。

点击保存并应用。

2. 在状态栏中查看账号状态, 成功注册会显示"已注册"。

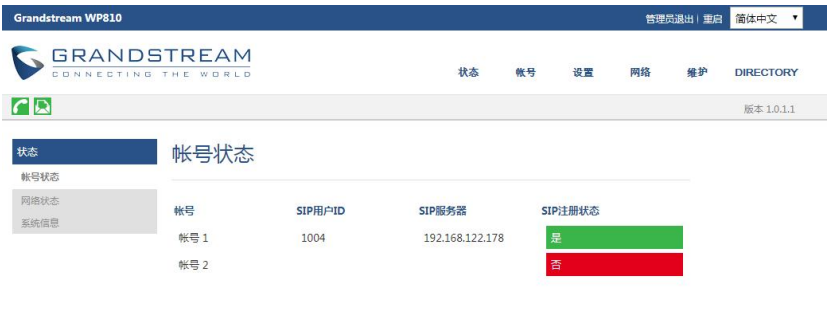

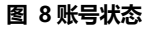

3. 查看话机屏幕,注册账号头像为绿色,则表示注册成功。

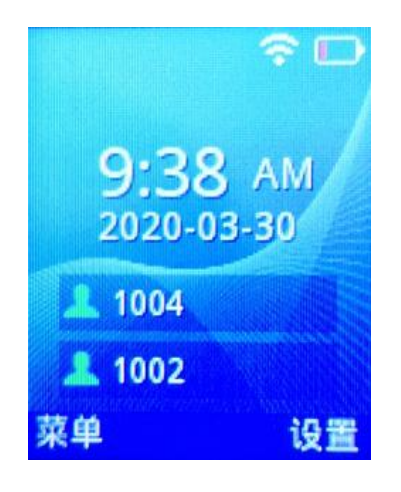

**图 9 话机上账号状态**

# <span id="page-10-0"></span>**2.3 如何直接拨打电话?**

- 1. 按绿色拨号键 | 3 进入拨号界面或直接用键盘输入电话号码。
- 2. 点击"关联账号"选择使用的账号(如果只注册了一个账号, 跳过此步骤)。
- 3. 点击"呼 叫"/拨号键/# (使用#键作为拨号键,必须在 $\Box \Box$

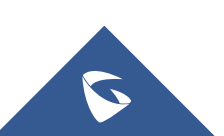

web页面配置 )/免提键 呼出电话。

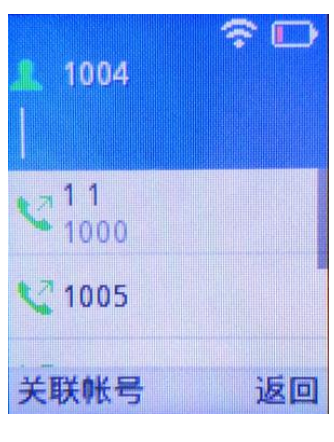

**图 10 直接拨打电话**

# <span id="page-11-0"></span>**2.4 如何使用通讯录拨打电话?**

- 1. 按菜单键进入操作菜单, 进入联系人选项。
- 2. 选择要呼叫的联系人并按拨号键进行呼叫。

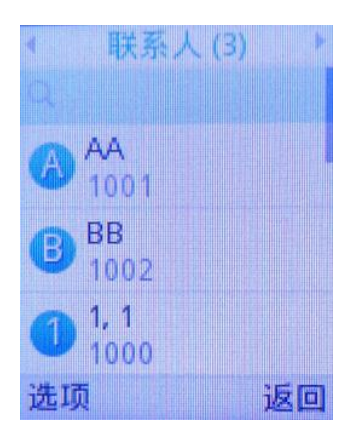

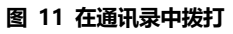

# <span id="page-11-1"></span>**2.5 如何使用通话记录拨打电话?**

- 1. 点击绿色拨号键或点击菜单键进入通话记录选项。
- 2. 选择要拨打的号码并按拨号键进行呼叫。

注意:在步骤 2 中, 用户可以按 "选项" 软按键后的 "呼叫前编辑" 选项来编辑

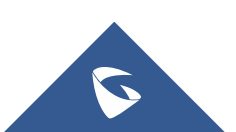

号码, 然后再进行呼叫。

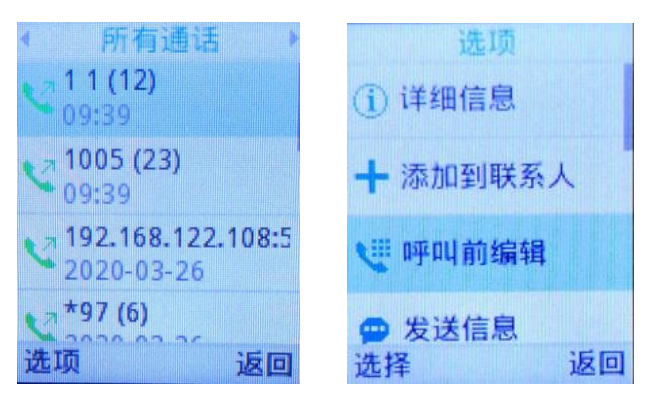

**图 12 使用通话记录拨打**

## <span id="page-12-0"></span>**2.6 如何通过 IP 方式拨打电话?**

直接IP呼叫允许WP810和另一台 VoIP 电话在没有 SIP 代理的情况下建 立通话。直接IP呼叫需要两台设备在同一局域网下。

直接IP呼叫的操作方式如下:

1. 按绿色拨号键进入拨号界面。拨打前缀\*47,用键盘输入IP地址和端口号。例 如目标 IP 地址为 192.168.1.84, 端口为 5062, 则键盘输入的方式如下: \*47192\*168\*1\*84#5062。如果端口为5060时可省略。(使用#键作为":"符, 必须在web页面取消#键拨号配置 )。

2. 点击"切换账号"选择使用的账号。

3. 点击"呼叫"/拨号键  $\boxed{\mathbb{S}}$  /免提键  $\boxed{\mathbb{I}}$  呼出。

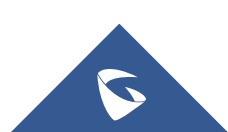

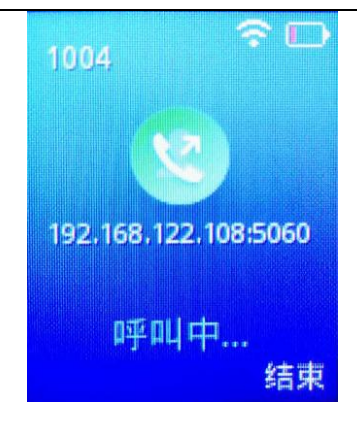

**图 13 IP拨打**

### <span id="page-13-0"></span>**2.7 如何设置快速拨号?**

按以下步骤配置快速拨号(新建,编辑,删除)。

1. 按菜单键进入操作菜单, 进入设置→呼叫业务→快速拨号。

2. 选择要设置快速拨号的按键,按"选择"软按键。

3. 选择关联用户和要拨打的号码。

注意:用户设置号码还可以通过从联系人中添加。

4. 按"保存"键保存已配置的快速拨号。

5. 长按设置的按键号2s即可快速拨出。

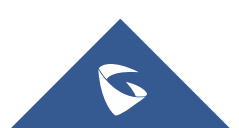

WP810 技术白皮书

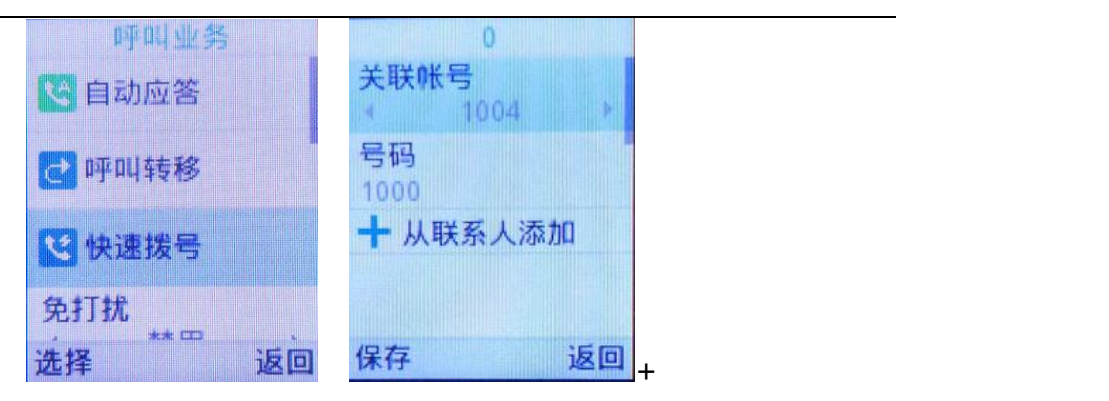

#### **图 14 设置快速拨号**

## <span id="page-14-0"></span>**2.8 如何重拨电话?**

重拨功能即重拨上一次拨打的电话。当话机中存在呼叫记录时,重拨功能才可用。

1. 进入Web页面, 在账号->账号1->通话设置->Key As Send, 选择#号键。

2. 按#键进行发送, 话机将自动呼叫上一次拨打的号码。

注意: 当勾选"#键拨号"时, IP拨打时无法输入端口号。

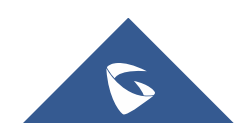

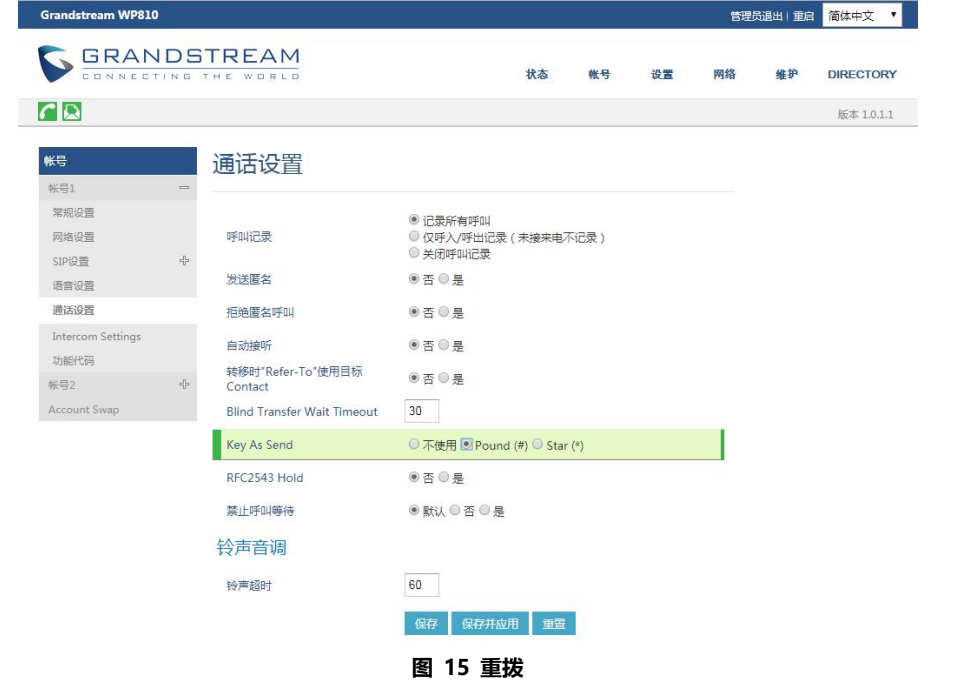

# <span id="page-15-0"></span>**2.9 如何设置三方会议?**

WP810 支持本地会议。有以下两种方法建立三方会议:

- 1. 先与一方建立呼叫。
- 2. 按左软按键"选项", 选择"添加新呼叫"。
- 3. 输入要添加到会议中的第三方的号码然后按拨打键。
- **注意:**在这个阶段第一路电话将被保持。

一旦第三方接听您的电话,按左软按键"选择",然后选择"会议",即可建立 三方会议。

备注:用户可以通过点击 "选项" 下的 "静音" 关闭自己声音。

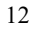

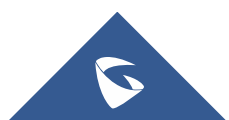

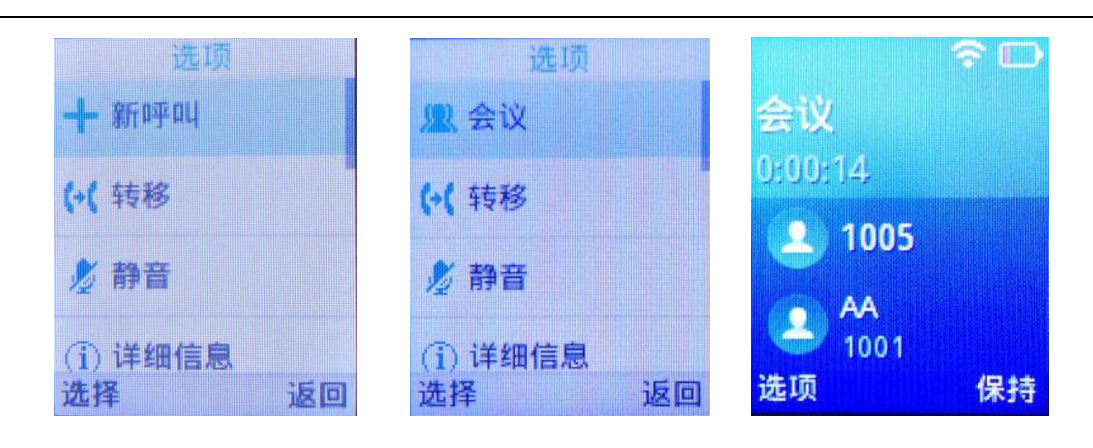

**图 16 三方会议**

### <span id="page-16-0"></span>**2.10 如何保持和取消保持会议?**

开启会议后,会议发起者点击"保持",可以将会议置为保持状态,点击"取 消保持"恢复会议。

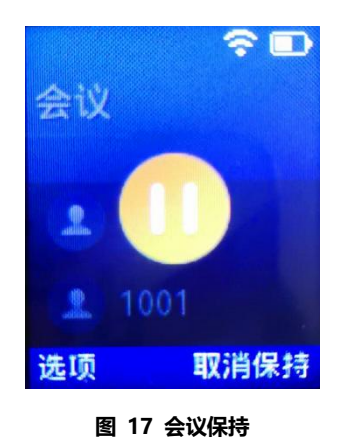

### <span id="page-16-1"></span>**2.11 如何通话转移?**

WP810 支持通话中呼叫转移功能,您可以通过以下方式将呼叫转移至另一 个号码。

- 1. 在通话中按"选项"按键, 选择"转移"。
- 2. 输入要转移的号码,点击"转移",通话会盲转至输入的号码,己方自动

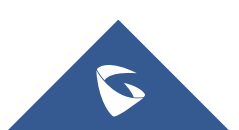

挂断。

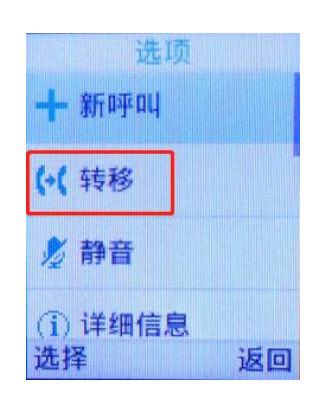

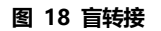

### <span id="page-17-0"></span>**2.12 如何呼叫转移?**

可在通过话机界面、业务码配置呼叫转移。可设置的呼叫转移类型有无条件 转移、遇忙转移和无应答转移。

无条件呼叫转移:所有来电将会转移到设置的号码中。 **遇忙转移**: 当话机当前帐号正在通话中时, 将来电转移到已设置的号码中。 **无应答转移**:当话机当前帐号超时无人接听时,将来电转移到已设置的号码。

### **通过话机端进行配置**

话机端配置呼叫转移步骤如下:

1. 通过菜单->设置->呼叫设置->呼叫业务选择需要设置呼叫转移的帐号,点击 进入配置界面。

2. 开启呼叫转移并选择呼叫转移类型。

3. 输入要转移的号码并保存。

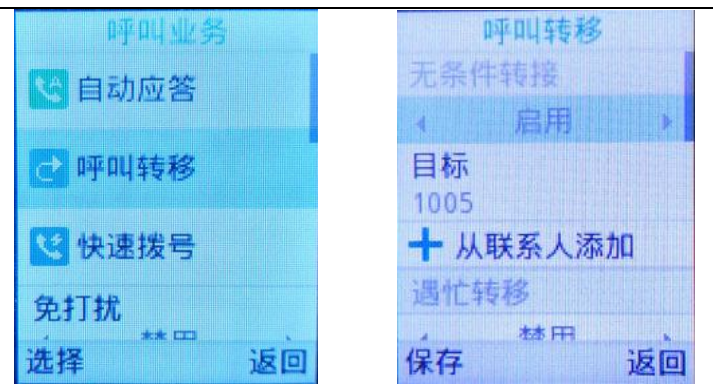

WP810 技术白皮书

### **通过业务码进行配置**

无条件转移:摘机后键入"\*72",听到拨号音后输入想转移到的号码。 **取消无条件转移**:摘机后键入"\*73",听到拨号音后挂机,无条件转移取消。 **遇忙转移:**摘机后键入"\*90",听到拨号音后输入想转移到的号码。 **取消遇忙转移**: 摘机后键入"\*91",听到拨号音后挂机, 遇忙转移取消。 无应答转移: 摘机后键入"\*92", 听到拨号音后输入想转移到的号码。 取消无应答转移:摘机后键入"\*93",听到拨号音后挂机,无应答转移取消。

### <span id="page-18-0"></span>**2.13 如何实现语音留言功能?**

- 1. 登陆 SIP 服务器【分机/中继】-【分机】找到具体分机设置。
- 2. 启用本地语音信箱 (默认值为 "启用本地语音邮箱") 并设置密码。
- 3. 保存后应用更改后既可以成功。

潮流 UCM 和潮流话机场景适用,其他服务器具体情况具体配置。

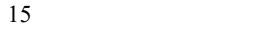

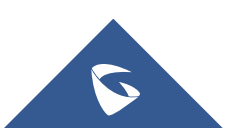

**图 19 话机端设置呼叫转移**

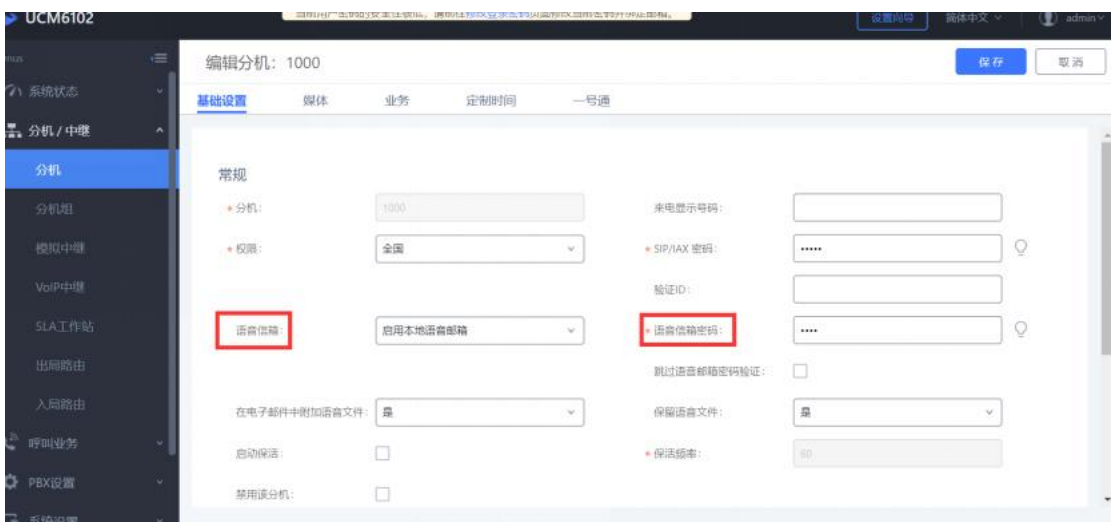

说明:

**1. 语音信箱:**

不启用语音邮箱: 不开启语音信箱相关功能。

**启用本地语音邮箱**: 为该用户分配一个语音信箱帐号。

**启用外部语音邮箱**:为该用户转发来自外部语音系统的 notify 消息,而本地语音邮箱将无法使用。

**2. 在电子邮件中附加语音文件**

是否在邮件中附加语音文件, "默认"选项是指使用全局设置。全局设置在语音信箱页面的 "语音信箱的 邮箱设置"中配置

3. 保留语音文件:该选项仅在本分机的"在电子邮件中附加语音文件"为 YES,或者全局设置为 YES, 本 分机设置为 default 的时候生效。

### <span id="page-19-0"></span>**2.14 如何实现留言录音转发个人邮箱?**

1. 登陆 web 服务器【分机/中继】-【分机】找到具体分机设置

语言信箱: 启用本地语音信箱 (默认值为 "启用本地语音邮箱")

在电子邮件中附加语音文件:是

保留语音文件:是

电子邮箱地址:设置需转发邮箱

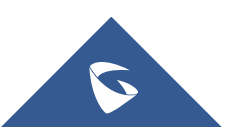

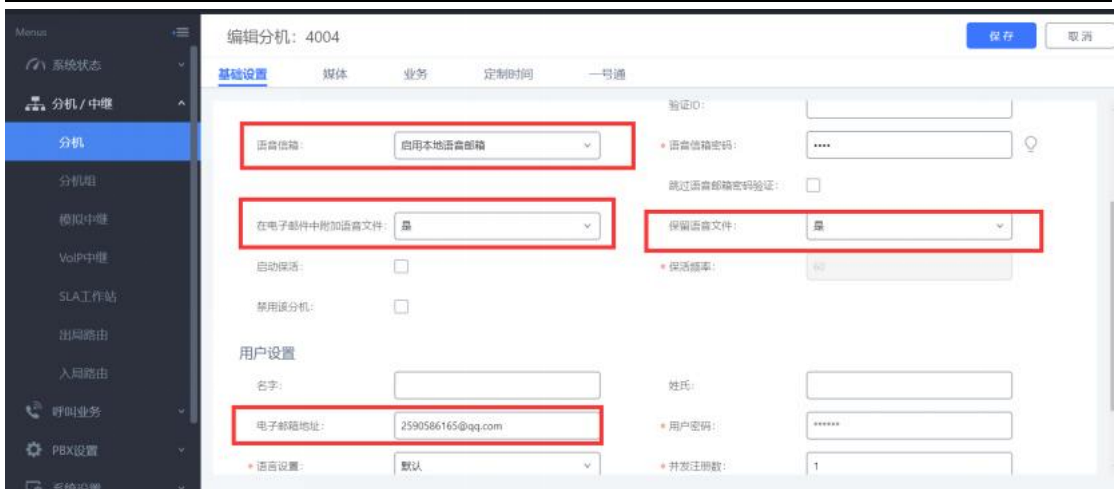

2. 保存后应用更改后既可以成功。

### <span id="page-20-0"></span>**2.15 如何查看语音留言?**

### **有未读留言现象**:

话机首页会提示有一条语音留言。

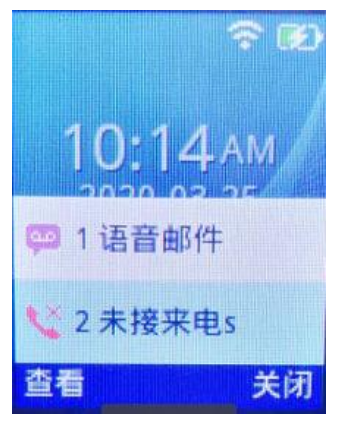

**图 20 语音留言通知**

#### **读取留言方式**:

方法一:点击菜单->语音邮件,输入语音邮箱 ID\*97,输入密码读取语音信息。 **注意:**语音信箱 ID 和密码取决于使用的服务提供商或 IP-PBX。例如,UCM6xxx 作为 SIP 服务器, 则语音信箱 ID 为\*97。

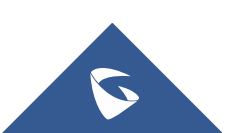

WP810 技术白皮书

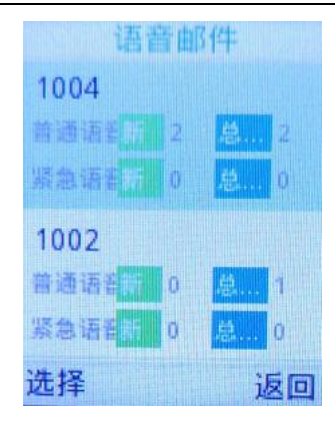

**图 21 查看语音邮件**

方法二:摘机拨打语音邮箱 ID(如\*97)后输入邮箱密码查询语音留言。

# <span id="page-21-0"></span>**2.16 如何设置 DND 免打扰模式?**

点击菜单->设置->呼叫业务选择免打扰来开启 DND 免打扰模式。开启后话 机界面会显示 DND 免打扰图标,外部电话无法呼入。

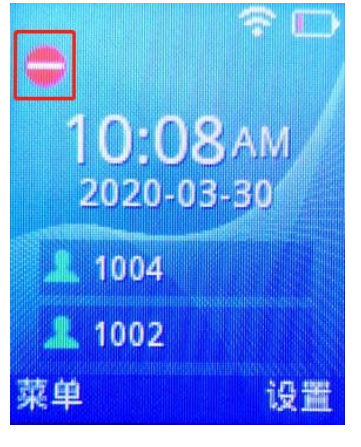

**图 22 DND 设置**

# <span id="page-21-1"></span>**2.17 如何进行 PTT/组播对讲?**

WP810 之间可以进行 PTT/组播对讲,可根据以下步骤完成配置:

**启用 PTT 对讲**

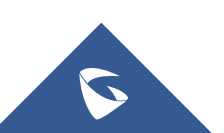

您可在 WP810 LCD 菜单启用 PTT 对讲:

- 1. 按菜单键进入操作菜单,进入设置→高级设置→PTT/对讲→PTT/对讲。
- 2. 输入多播地址和端口号,默认为 224.0.1.116:5001
- 3. 选择 PTT 对讲进入配置界面。
- 4. 开启 PTT 对讲功能, 按"保存"键保存设置。

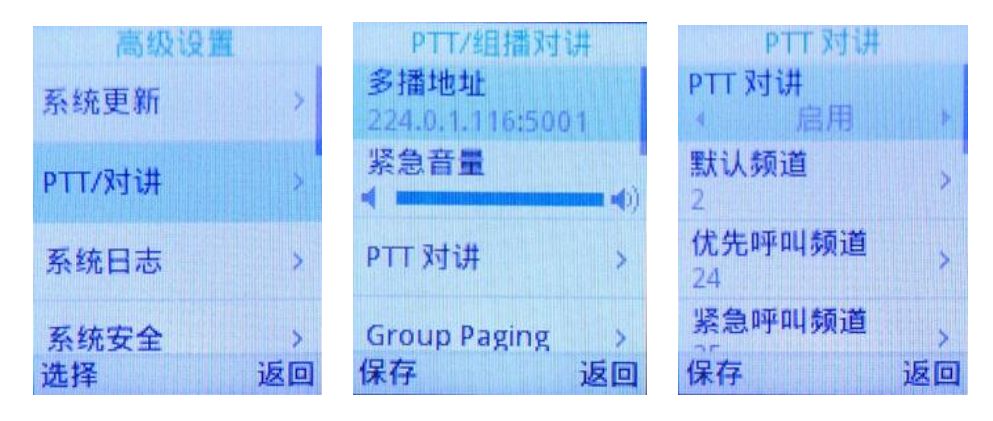

**图 23 WP810 启用 PTT 功能**

5. 点击 PTT 键,选择对讲模式为"PTT"。

6. 选择需要通话的频道(光标选中在频道上即可)。如不选择则从默认频道呼 出。

7. 按住 PTT 键即可进行对讲。处于同一网络的设备将收到 PTT 呼叫。

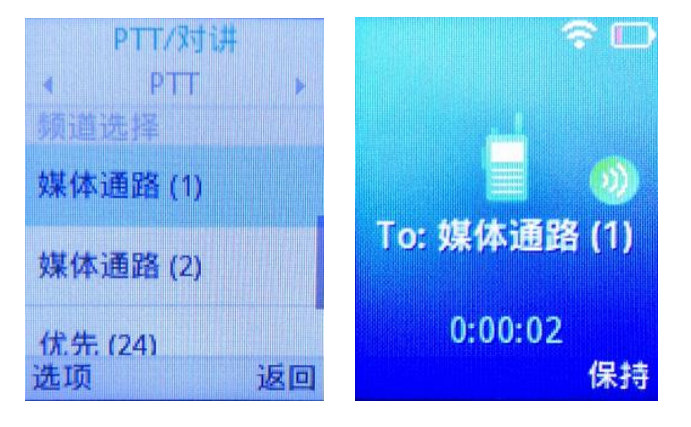

**图 24 PTT 对讲**

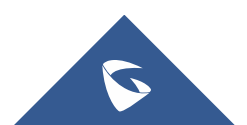

### **启用组播对讲**

- 1. 从话机菜单进入"设置→ 高级设置→ PTT/对讲→PTT/对讲"。
- 2. 选择 Group Paging讲入配置界面。
- 3. 开启组播对讲模式, 按"保存"键保存配置。

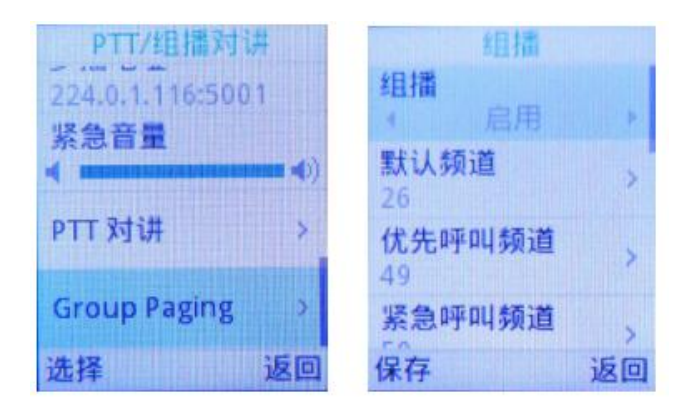

#### **图 25 开启组播对讲**

4. 点击 PPT 键, 选择对讲模式为"组播", 选择需要对讲的频道 (光标选中在 频道上即可)。

5. 选择需要通话的频道(光标选中在频道上即可)。如不选择则从默认频道呼 出。

6. 按住 PTT 键即可进行对讲。处于同一网络的设备将收到组播消息。

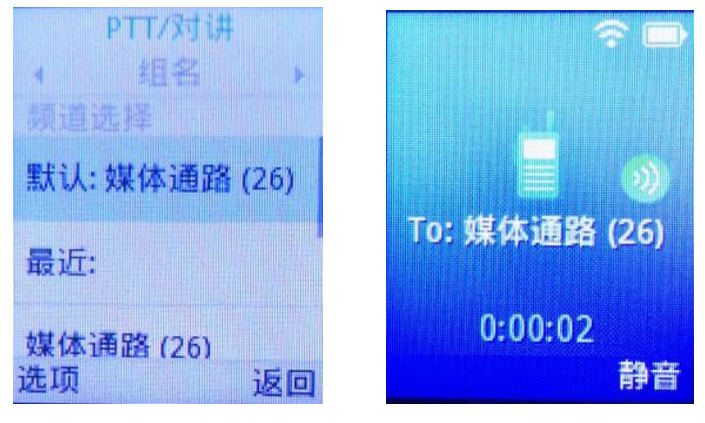

**图 26 组播对讲**

**PTT 参数说明**

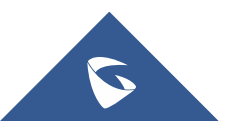

#### **设置**

• 多播地址: 发送和接收音频呼叫的多播 IP 地址, 默认是 224.0.1.116:5001。

• 紧急呼叫音量:紧急频道 PTT 呼叫音量, 默认值是 8。

#### **参数**

- 默认频道: 如果用户没有明确指定频道, 则用该 PTT 频道讲行呼叫。
- 优先呼叫频道:分配给优先呼叫的频道。
- 紧急呼叫频道:分配给紧急呼叫的频道,优先级最高。
- 忙时接收:如果选否,呼入的 PTT 会话不会进行呼叫等待。如果选是,则呼入的 PTT 会话在活动语音频 道上进行呼叫等待。
- 发送方 ID: 用于识别 PTT 发送方显示名, 默认为 channel(\*)。
- 负载大小(msec): 音频有效载荷大小。
- 音频编码: 呼出 PTT 广播的音频编码。呼入的 PTT 音频将根据传入消息中指定的编解码讲行解码。
- 频道: 设置频道是否可使用, 可传输, 可接收, 可加入频道及显示名称。

## <span id="page-24-0"></span>**2.18 如何使用优先/紧急通道进行 PTT/组播对讲?**

WP810 带有优先频道和紧急频道,当同时接收到多个频道信息时,接收方 只能听到优先级高的频道,其他频道会自动保持。优先级:紧急频道>优先频道> 普通频道。

具体操作步骤如下:

1. 设备接收到其他频道的消息后,如要使用优先频道发送消息,WP810 需先挂 断当前频道通话。

2. 点击 PTT 键, 选择频道为优先/紧急频道 (光标选中在频道上即可) 。 (如默 认频道已设为优先频道,可跳过此步骤。)

3. 长按 PTT 键呼出。

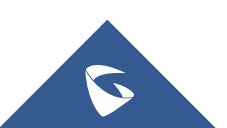

WP810 技术白皮书

| PT ATT<br>PTT |    |
|---------------|----|
| 殊体通路(1)       |    |
| 媒体通路(2)       |    |
| 优先 (24)       |    |
| 选项            | 返回 |

**图 27 优先频道对讲**

使用优先/紧急频道时,其他正在通话的频道会自动切换为优先级高的频道, 优先级低的频道会被自动保持。如图为 WP820 同时收到两个频道时的画面截 图, WP820 同时收到来自频道 24 和频道 2 的消息, 频道 2 被自动保持。

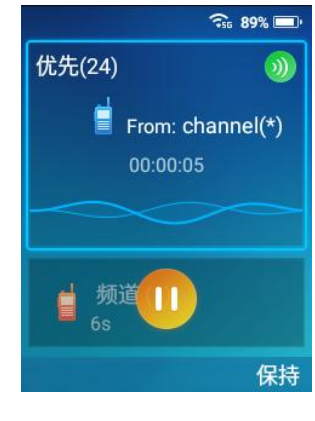

**图 28 接收方界面**

# <span id="page-25-0"></span>**2.19 如何进行多播对讲?**

除 PTT 对讲和组播外, WP810 还可以和其他设备进行多播对讲, 可根据以 下步骤完成配置:

**启用多播对讲**

1. 按菜单键讲入操作菜单, 讲入设置→高级设置→PTT/对讲。

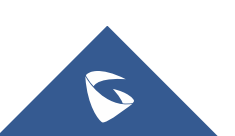

- PTT/XT 乡播灯讲 多播对讲 PTT/对讲 启用 寻呼优先级 多播对讲 已启用 IGMP 保持激活(秒 接收阈值 关闭 30  $\overline{A}$ 编码 选择 保存 返回 返回
- 2. 选择"多播对讲"进入配置界面, 启用多播对讲。

**图 29 开启多播对讲**

3. 选择"媒体通路"进入频道配置界面, 选择想要配置的频道点击"选择"。 4. 配置频道的多播地址和标签。建议使用224.0.0.25~224.0.0.225之间的地址。

在配置多播地址时,需要配置 IP 和端口号,如图配置 WP810 的多播地址为 224.0.20.20,端口号为 5022,输入 224\*0\*20\*20#5022 即可。

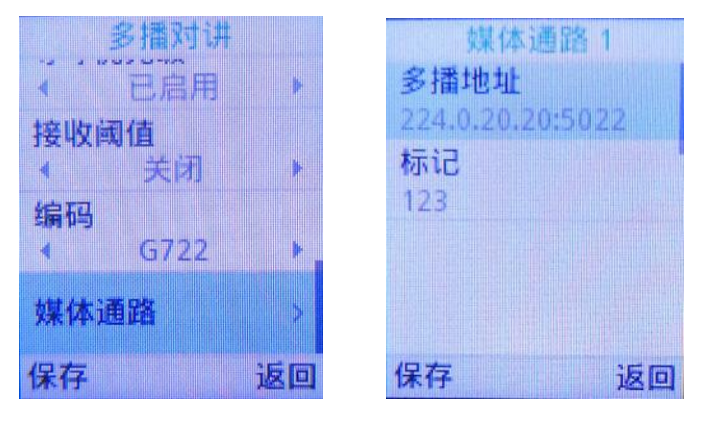

**图 30 配置多播地址**

### **进行多播对讲**

1. 点击多功能键, 选择对讲模式为"多播对讲"。

2. 选择需要对讲的频道(光标选中在频道上即可)。如不选择则从默认频道呼 出。

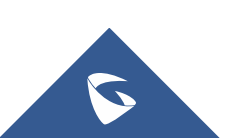

### 3. 按住多功能键即可进行多播对讲。处于同一网络的设备将收到组播信息。

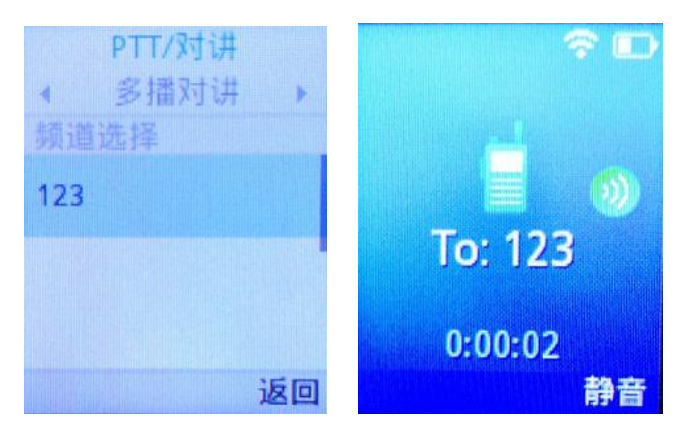

#### **图 31 进行多播对讲**

#### **参数设置**

**多播地址:**发送和接收音频呼叫的多播 IP 地址。

**接收阈值**: 有11 个等级, 分别是"不使用、1、2、3...10", "不使用"最高, "10"最低, 它的主要作 用是判断组播和 sip 通话的优先级。

——不使用:组播不能覆盖正常的 sip 通话。

——选择等级:组播可以覆盖比自己等级低的 sip 通话,即正常通话中,有等级高的组播组发媒体过来时, sip 通话会被挂断,自动接收组播媒体。如:阈值设置了等级 5, 那么 priority1-4 对应的组播地址优先级 会高于 sip 通话从而覆盖当前 sip 通话, priority5-10 对应的组播地址会低于 sip 通话不会覆盖当前 sip 通 话。

**寻呼优先级**:开关各组播组之间的优先级,

——选择不使用,priority 的优先级不起作用,各组播组之间的优先级是一样的,谁先发媒体过来就进入 谁的组播组。

——选择使用,组播组的优先级按照 priority 的顺序来, 1 最高, 10 最低。比如, 话机当前加入的是 priority5 对应的组播组,此时 priority1 对应的组播组也有组播媒体发过来,那么话机就会挂断 priority5 的组播组, 自动进入 priority1 的组播组。如果是 priority5 以后的组播组发媒体过来, 则不会影响当前通话。

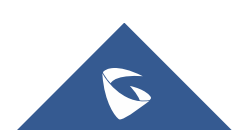

# <span id="page-28-0"></span>**3 常见问题**

# <span id="page-28-1"></span>**3.1 如何设置黑名单?**

1. sip 服务器开启黑名单业务码。(默认开启)

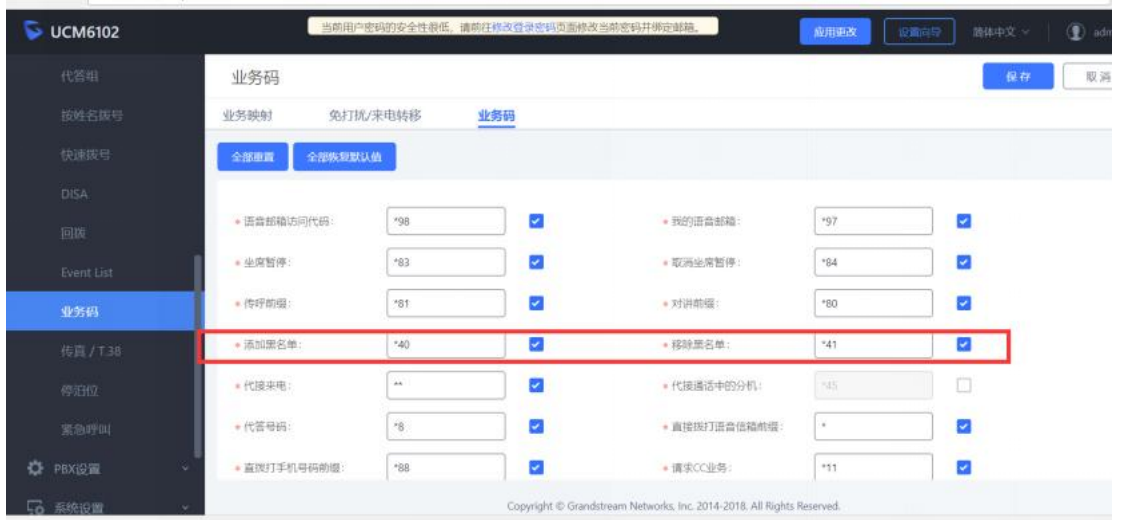

2. 话机拨打\*40+号码(需添加的黑名单号码)即可添加,sip 服务器可 查看黑 名单列表,\*41+号码为移除黑名。

# <span id="page-28-2"></span>**3.2 如何导入/导出电话薄?**

1. 用电话薄工具 Universal Phonebook Editor v3.6.7 制作好电话薄的 XML 文件。

2. 登陆 web 界面, 点击 Directory->电话本管理, 点击"上传"上传 xml 电话 簿。

3. 点击"下载"导出电话簿。

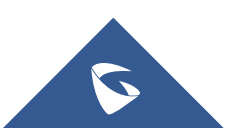

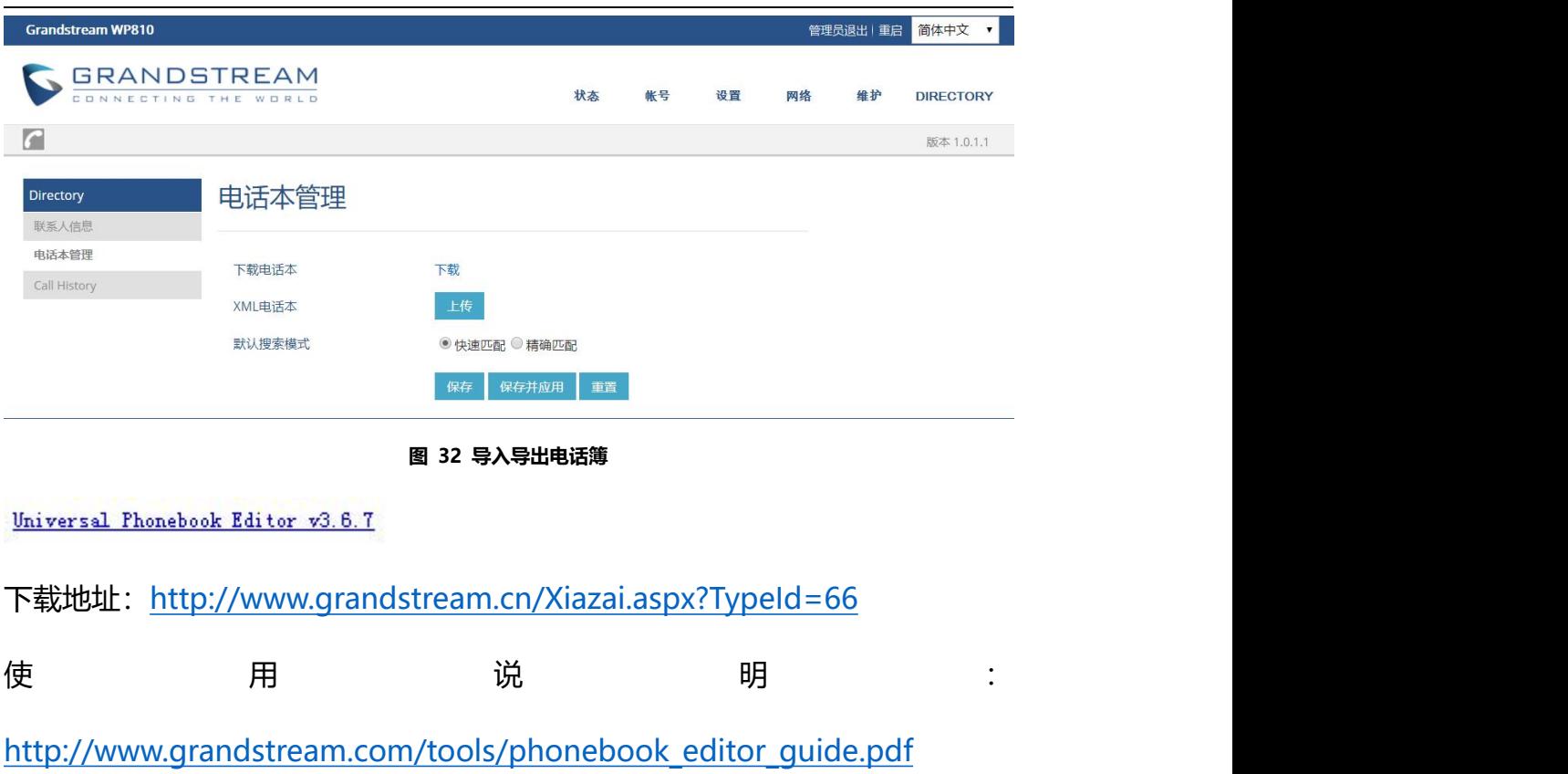

# <span id="page-29-0"></span>**3.3 如何修改管理员密码?**

- 1. 进入 Web 页面, 点击维护->页面访问。
- 2. 输入原管理员密码和新管理员密码。
- 3. 保存并应用。修改用户密码同理。

注意: 原管理员密码为随机密码, 在电池仓查看; 用户密码为 123。

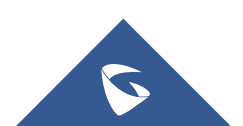

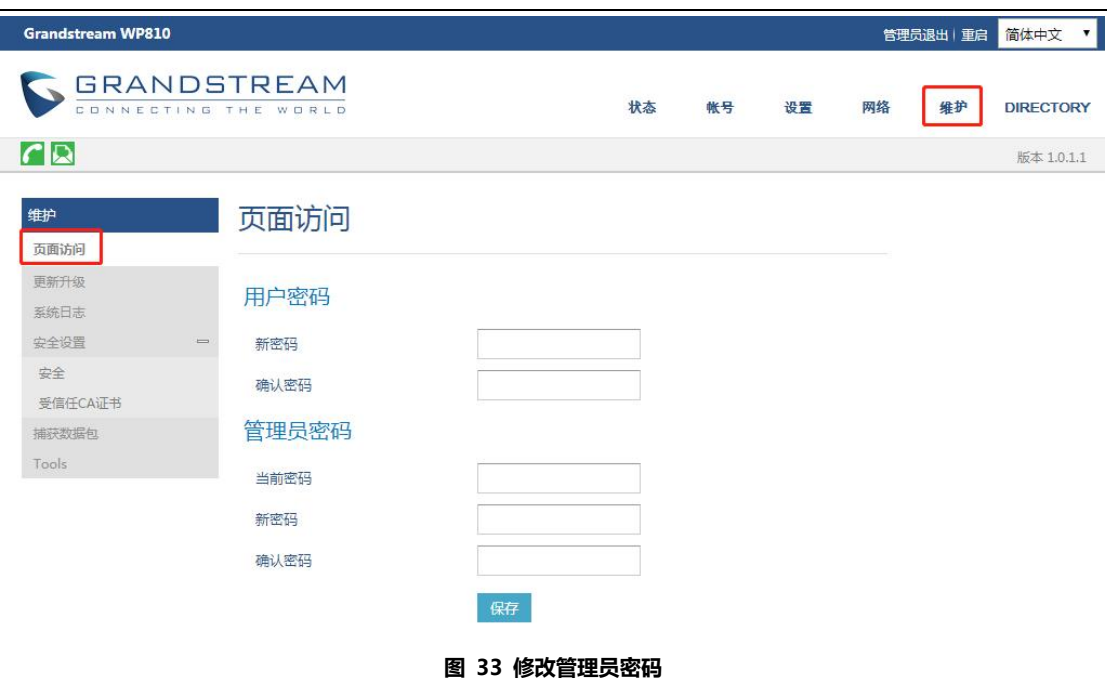

# <span id="page-30-0"></span>**3.4 如何设置话机语言?**

- 1. 点击菜单->设置->基础设置-语言。
- 2. 选择所需语言,点击保存。

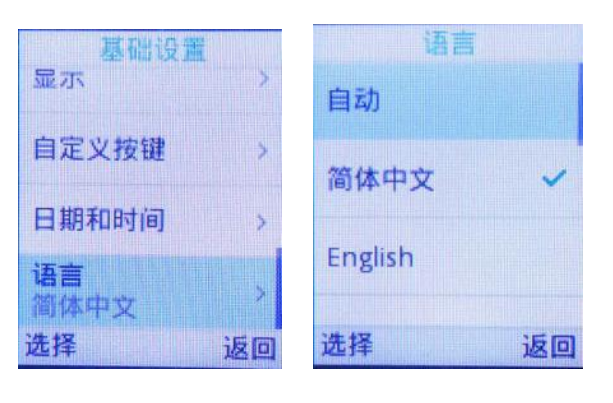

**图 34 修改语言**

# <span id="page-30-1"></span>**3.5 如何设置话机时间?**

1. 话机 LCD 界面点击设置->基础设置->日期和时间。

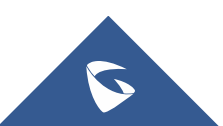

2. 自定义日期、日期格式、时间、时间格式、时区、NTP 服务器。

3. 点击保存。

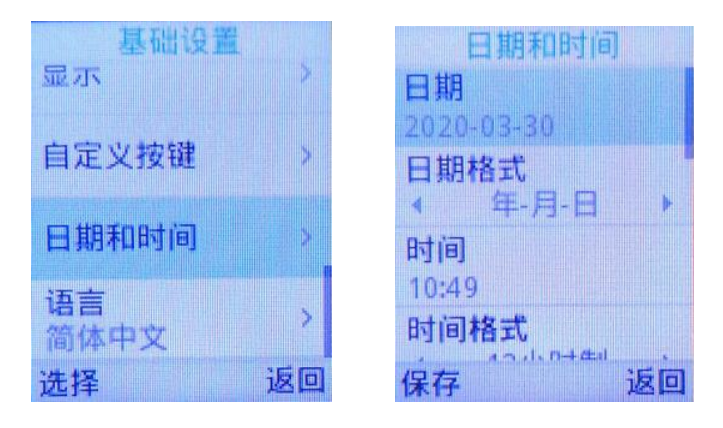

**图 35 修改话机时间**

# **3.6 如何锁屏话机?**

- **在话机上设置键盘锁**
- 1. 进入设置→基础设置→显示→锁屏.
- 2. 开启锁屏开关。
- 3. 当你想设置为 PIN 码锁屏时, 点击设置密码, 输入 6 位密码。

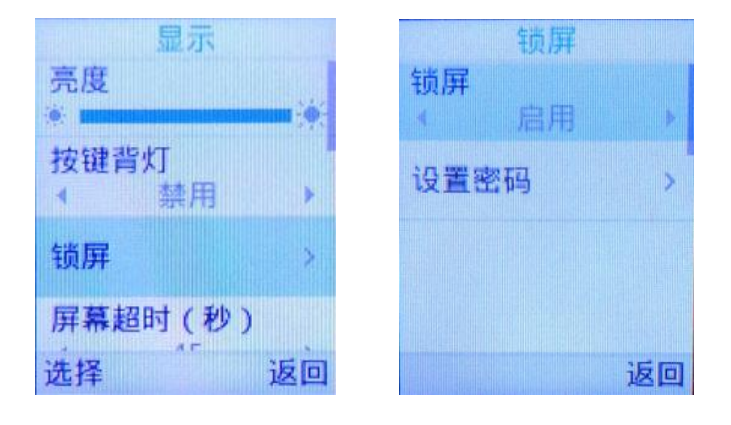

**图 38 锁屏密码设置图**

4. 开启后你可以选择修改密码或者关闭密码,关闭密码后,无密码锁屏。

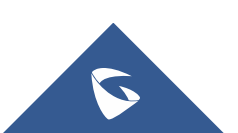

#### **锁定/解锁屏幕**

启用锁屏

长按"#" 键大约 2 秒。

或者在话机处于待机状态时按下挂机/电源键。

解除锁屏

键盘锁:按下"解锁" (左软按键),然后按"#"键解锁。

PIN 码锁:按下"解锁" (左软按键), 输入 6 位数字密码解锁。

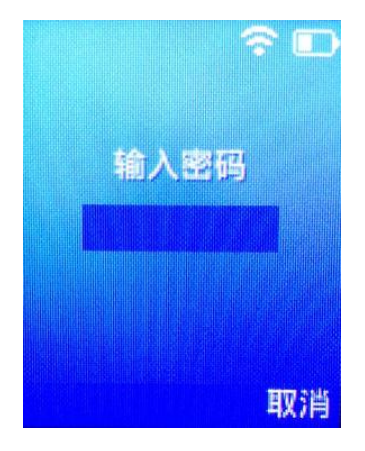

**图 39 输入密码**

# <span id="page-32-0"></span>**3.7 如何设置静音/振动模式?**

- 1. 进入话机 LCD 菜单界面, 点击设置->基础设置->声音
- 2. 开启静音模式/振动模式。

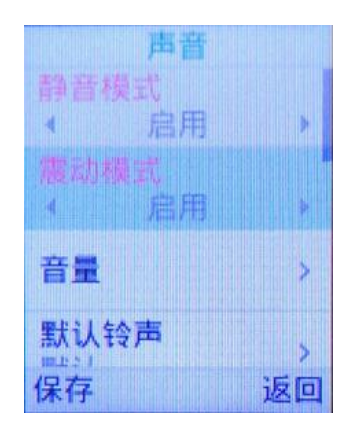

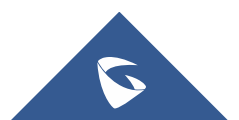

```
图 40 静音/振动模式
```
# <span id="page-33-0"></span>**3.8 如何设修改话机铃声?**

- 1. 进入话机 LCD 菜单界面, 点击设置->基础设置->声音
- 2. 选择默认来电铃声进修修改。

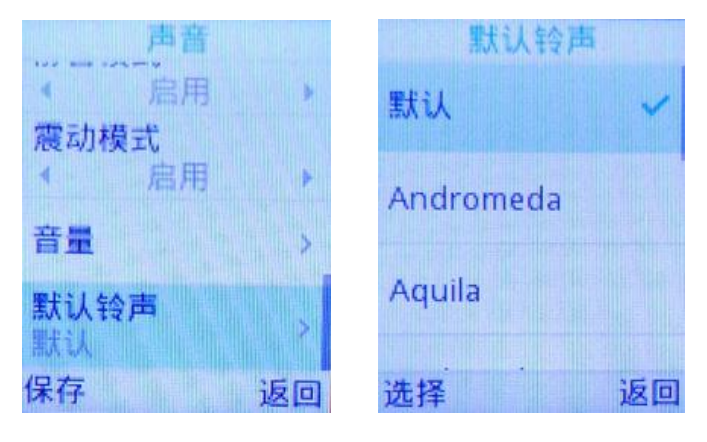

**图 41 修改铃声**

# <span id="page-33-1"></span>**3.9 如何设置话机自动应答?**

- 1. 进入话机 LCD 菜单界面, 点击设置->呼叫设置->自动应答。
- 2. 选择要配置自动应答的账号, 点击"选择"。
- 3. 开启自动应答。

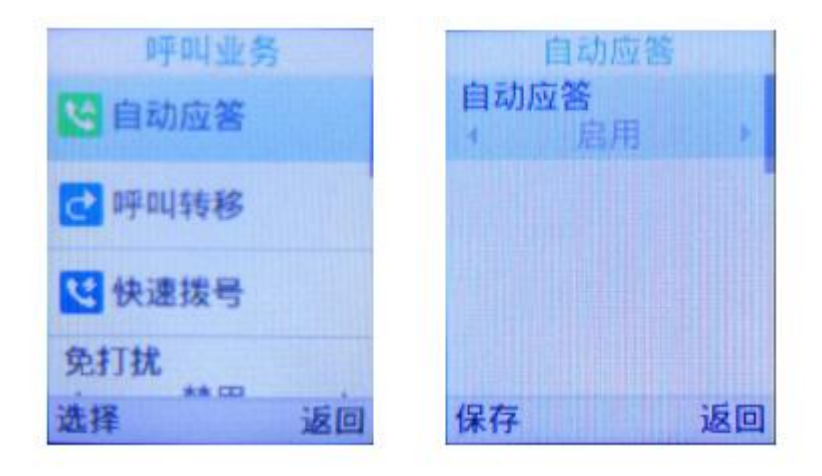

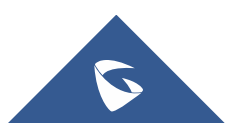

**图 42 开启自动应答**

# <span id="page-34-0"></span>**3.10 如何设置通话中拒绝新来电?**

话机的 web 界面下设置-呼叫特征功能下, 禁止呼叫等待设置为是, 即可在通话 中拒接新来电。或者业务码:摘机后键入"\*50",听到拨号音后挂机。

|             | <b>GRANDSTREAM</b><br>CONNECTING THE WORLD |                                | 状态<br>帐号                | 设置 | 网络  | 维护          | <b>DIRECTORY</b> |
|-------------|--------------------------------------------|--------------------------------|-------------------------|----|-----|-------------|------------------|
| C           |                                            |                                |                         |    |     |             | 版本 1.0.1.1       |
| 设置          | 呼叫特征功能                                     |                                |                         |    |     |             |                  |
| 常规设置        |                                            |                                |                         |    |     |             |                  |
| 呼叫特征功能      |                                            |                                |                         |    |     |             |                  |
| 多播对讲        | 禁止呼叫等待                                     | ◎否■是                           |                         |    |     | 禁止呼叫等待      |                  |
| Preferences | 禁止直接IP拨打<br>$\equiv$                       | ◎否◎是                           |                         |    |     | 收到的新来电将被拒绝。 | 若禁止呼叫等待,用户在通话中   |
| 时间日期        | SIP URI中的#不替换成%23                          | ●否●是                           |                         |    |     |             |                  |
| 语言设置        |                                            |                                |                         |    | ○取消 | □设为默认值      |                  |
| 铃声音调        | 拒绝来电时返回代码                                  | <b>Busy(486)</b>               | $\overline{\mathbf{v}}$ |    |     |             |                  |
|             | 启用DND时返回代码                                 | Temporarily Unavailable(480) ▼ |                         |    |     |             |                  |
|             | Allow Incoming Call Before<br>Ringing      | ◎否◎是                           |                         |    |     |             |                  |

**图 43 禁止呼叫等待**

# <span id="page-34-1"></span>**3.11 如何配置来电不显示号码?**

- 1. 进入 Web 页面, 点击账号->SIP 设置->基本设置。
- 2. 来电 ID 显示选择"不使用"。

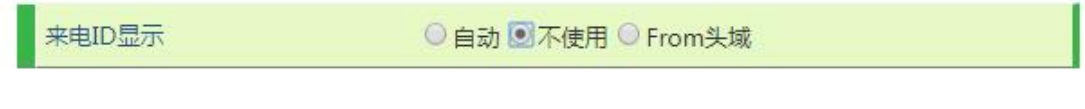

#### **图 44 取消来电显示**

# <span id="page-34-2"></span>**3.12 如何查看话机版本信息?**

进入话机 LCD 菜单界面, 点击菜单->状态->系统状态即可查看系统版本、 MAC 地址等信息。

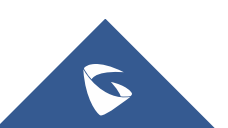

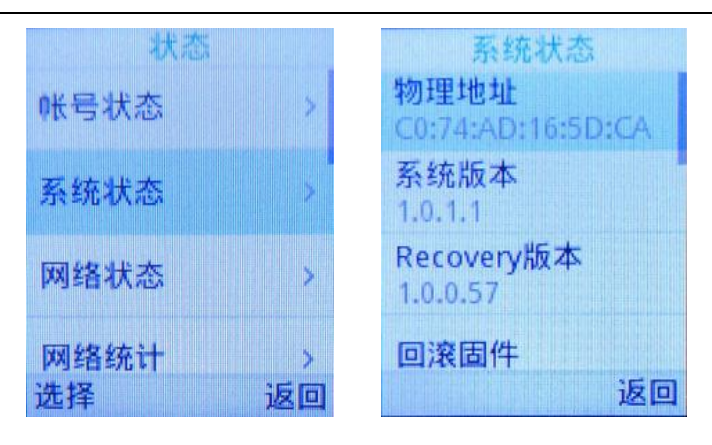

**图 45 查看系统信息**

# <span id="page-35-0"></span>**3.13 话机分机注册掉线处理方式?**

1.话机注册期限改至 1-5 (默认 60, 单位为分钟);

2.开启 "启动 options 保持激活";

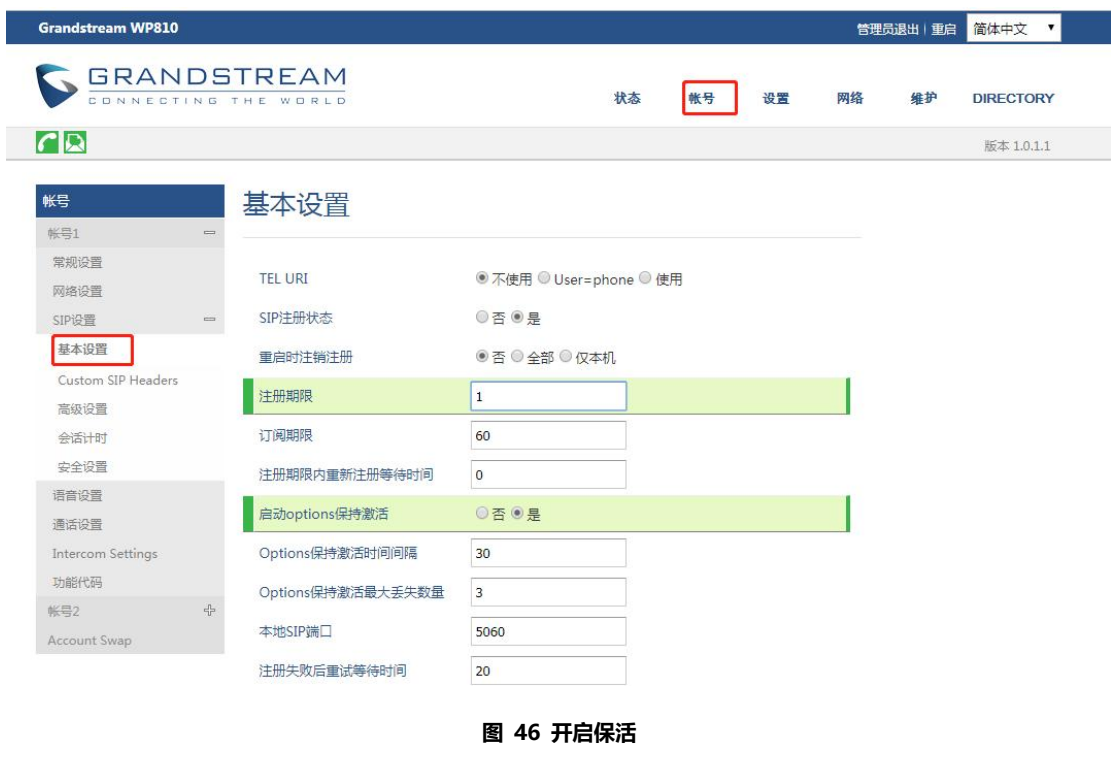

3.开启"使用随机端口";

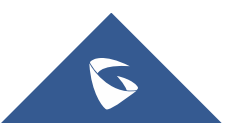

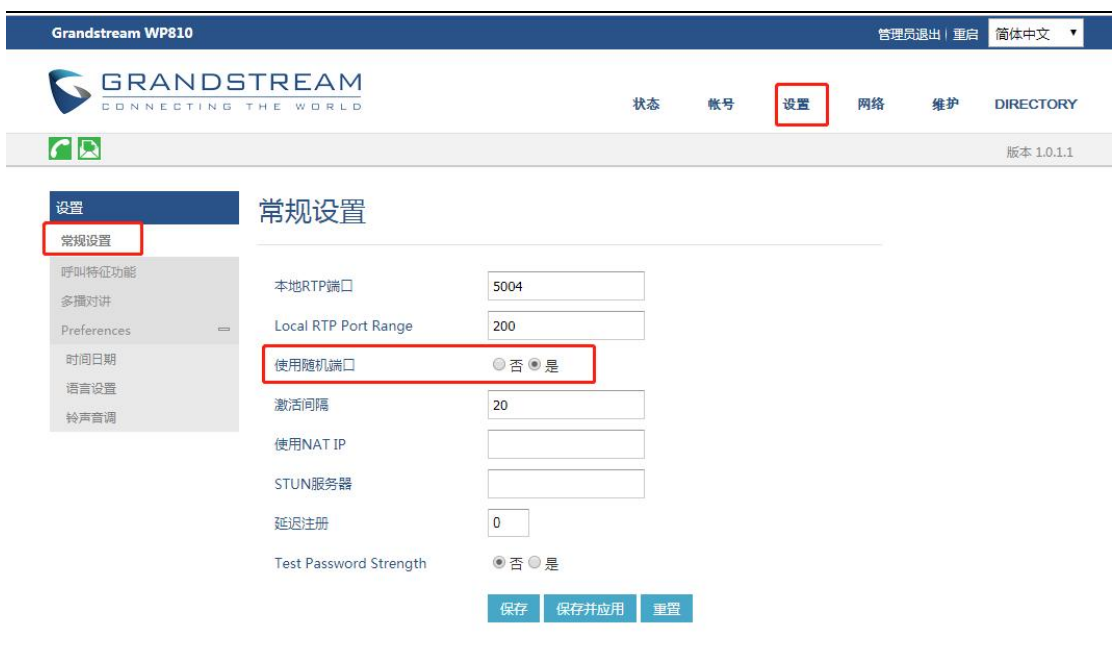

**图 47 开启随机端口**

4.将离线状态的账号的"激活账号"选项关闭,然后重新激活。

# <span id="page-36-0"></span>**3.14 如何预置保存 SSID?**

WP810 可预先设置保存好 SSID,当网络中有次 Wi-Fi 时会自动连接,方便部 署。

1. 进入 Web 页面, 点击网络->WiFi Settings。

2. 选择"使用",填写 SSID、类型、密码和网络配置。最多可配置 10 个 SSID。

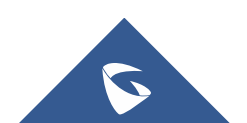

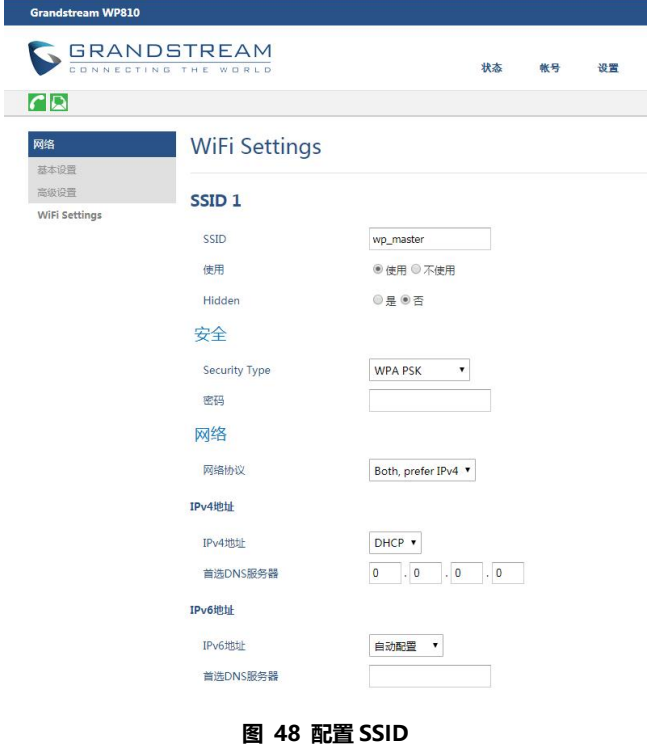

# <span id="page-37-0"></span>**3.15 如何手动升级固件?**

1. 进入话机 web 界面, 选择系统维护->更新升级->Upgrade Firmware。

2. 点击"Start"按钮, 选择升级固件路径上传固件。

3. 上传完成后, 用户可以在 WP810 屏幕上看到升级开始。升级新固件版本后, 话机将重新启动。

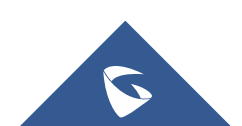

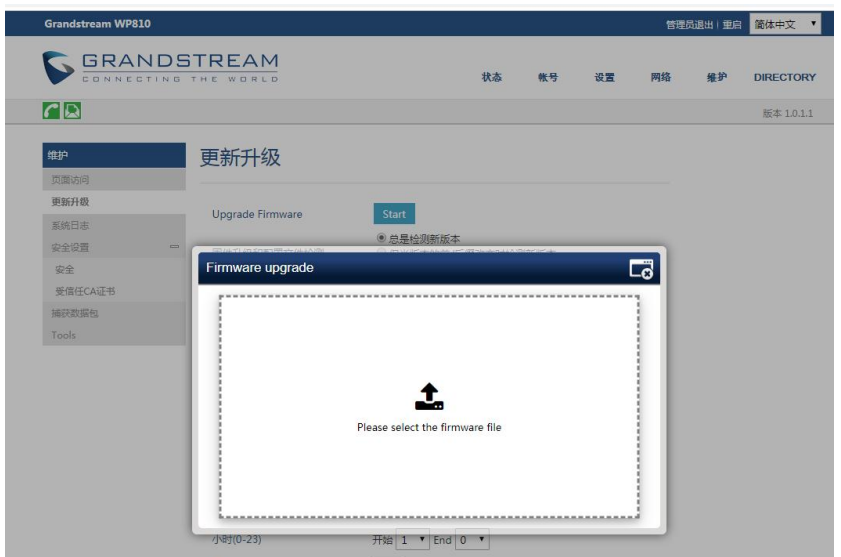

**图 49 手动升级**

# <span id="page-38-0"></span>**3.16 如何服务器方式升级固件?**

- 1. 本地搭建服务器 TFTP, HTTP, HTTPS。(本文搭建 HTTP)。
- 2. 服务器路径下放置固件的 bin 文件。
- 3. 访问话机 web 界面, 系统维护->更新升, 开启固件升级和配置文件检测

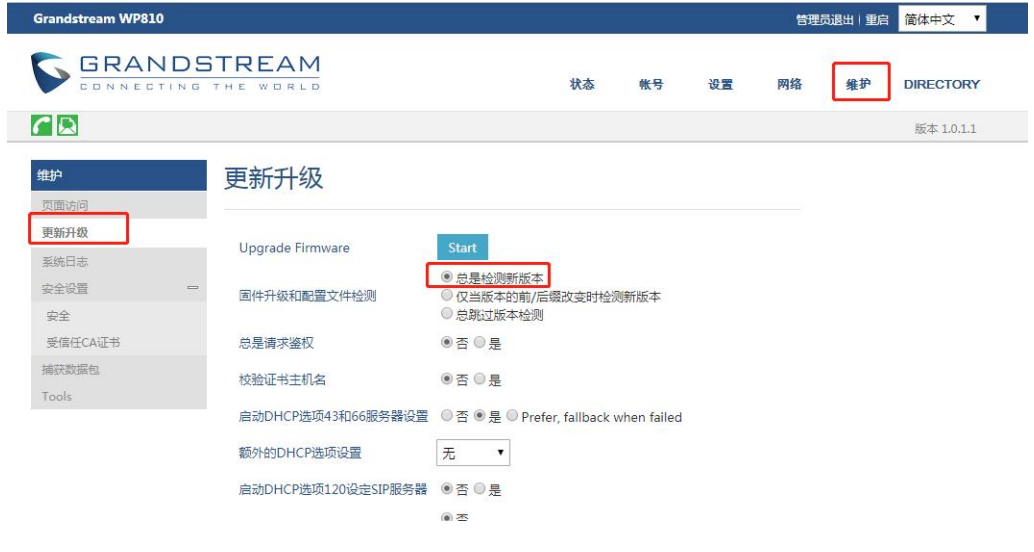

**图 50 开启自动升级检测**

4. 进入维护->更新升级->固件, 选择固件升级方式为 HTTP, 输入服务器地址。

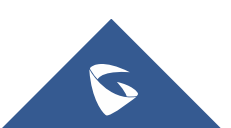

5. 点击保存并应用, 话机会自动更新重启。

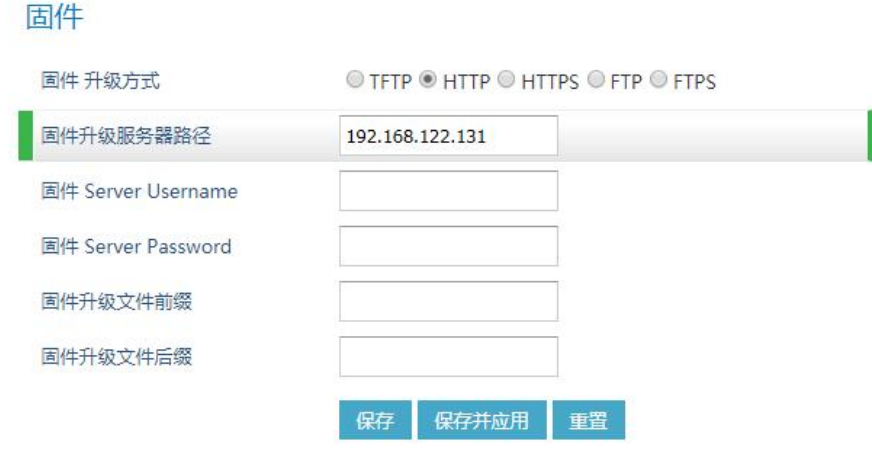

**图 51 HTTP 升级**

# <span id="page-39-0"></span>**3.17 如何手动下载/上传配置文件?**

- 1. 进入 Web 界面, 点击维护->更新升级->配置文件。
- 2. 点击下载按钮,下载文件模板。
- 3. 根据配置模板 Configuration Template , 修改对应选项的 P 值, 保存文件。配

置模板可以在 <http://www.grandstream.com/support/tools> 中下载。

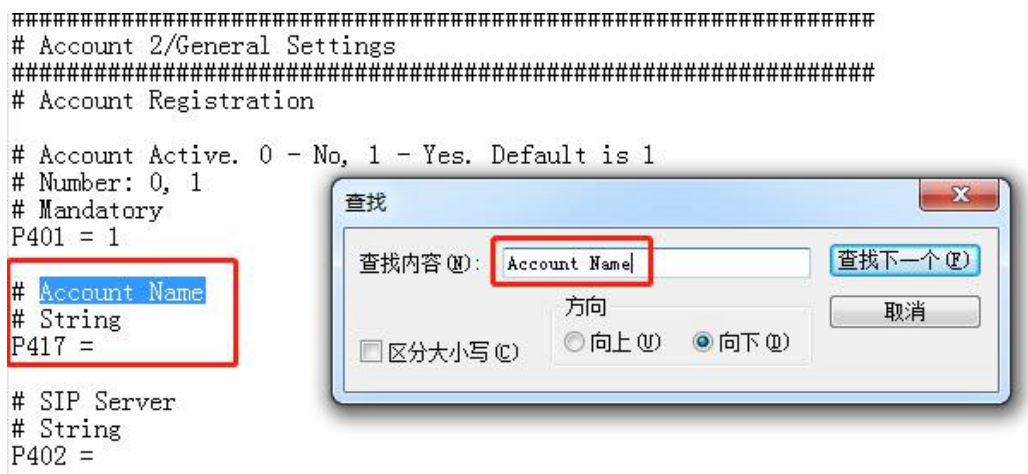

4. 点击"上传"按钮,上传 config.txt 文件,重启话机。

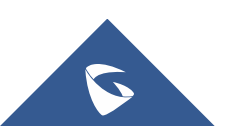

# <span id="page-40-0"></span>**3.18 如何通过服务器上传配置文件?**

1. 使用<sup>XML Configuration File Generator v3.5</sup> 工具,根据配置模板生产WP810的 xml

配置文件

下载地址:<http://www.grandstream.com/support/tools>

使用说明:

http://www.grandstream.com/sites/default/files/Resources/xml\_configur

ation file generator windows user quide.pdf

- 2. 将文件上传至 TFTP/FTTP/HTTPS 服务器。方法与服务器升级固件相同。
- 3. 在维护->更新升级->配置文件中选择更新方式和服务器信息。

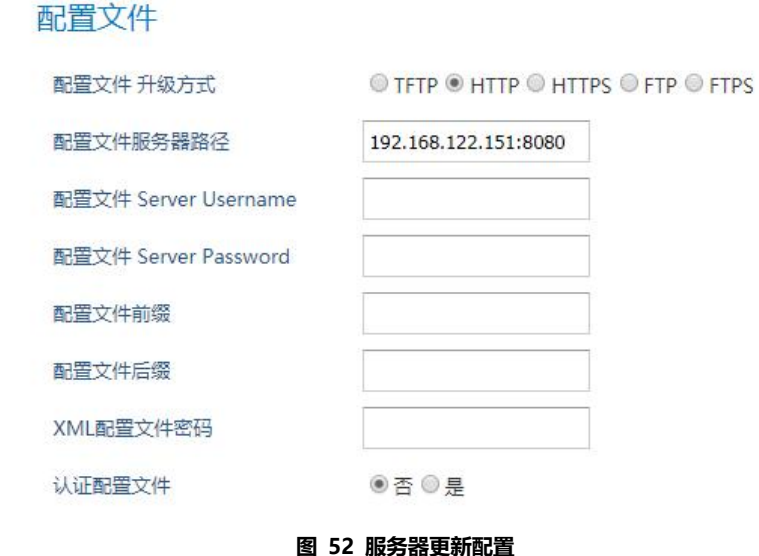

- 
- 4. 点击保存并应用即可。

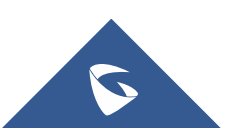

# <span id="page-41-0"></span>**3.19 如何一键触发固件和配置更新?**

1. 进入 Web 页面, 在维护->更新升级中填写配置文件和固件的升级方式和服

务器路径。

- 2. 进入维护->Tools 页面
- 3. 点击更新升级后的"开始"按钮, 话机会自动检测固件和配置文件并更新。

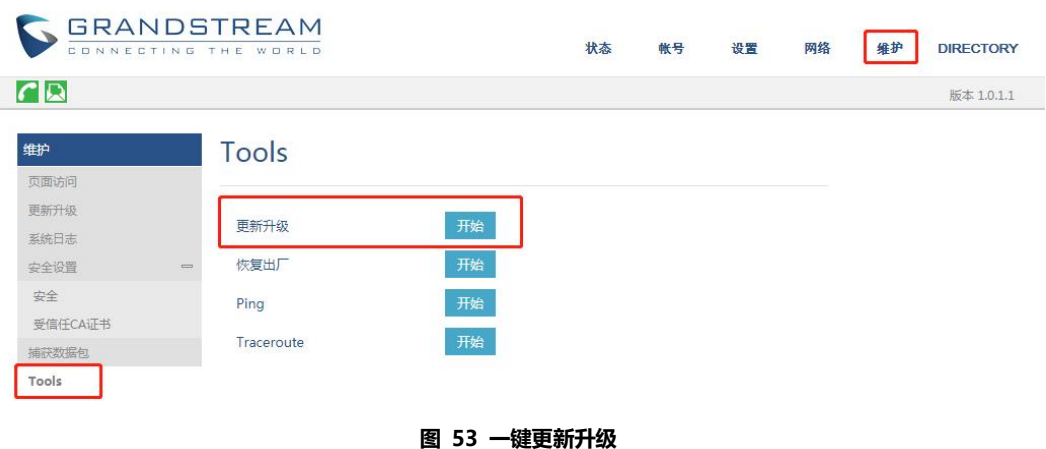

# <span id="page-41-1"></span>**3.20 如何进行恢复出厂?**

### **● 通过话机菜单恢复出厂设置**

- 1. 在 WP810 菜单页面上, 讲入设置→高级设置→恢复出厂。
- 2. 在新窗口中, 使用左软键确认恢复出厂。

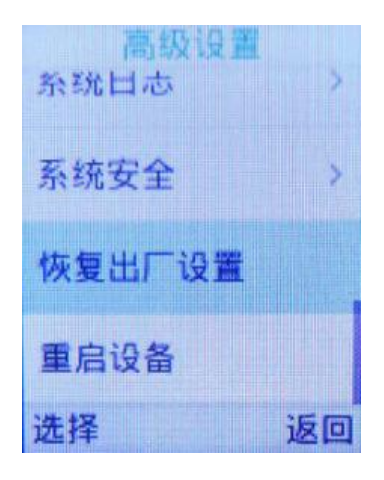

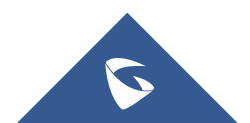

#### **图 54 LCD 菜单恢复出厂**

确认重置后,手机将以默认出厂设置重新启动。

### **通过 Web 页面恢复出厂设置**

- 1. 登录 WP810 Web GUI, 进入维护→Tools。
- 2. 单击"开始"恢复出厂。
- 3. 弹出确认恢复出厂设置窗口。
- 4. 单击确定将话机恢复到出厂设置。

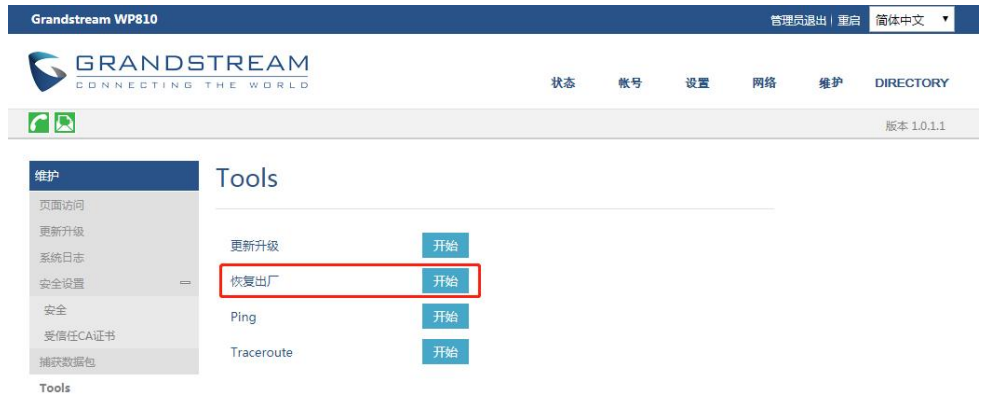

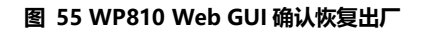

# <span id="page-42-0"></span>**3.21 如何备份文件?**

- 1. 进入 Web 页面, 点击维护->更新升级->配置文件。
- 2. 找到 Export Backup Package,点击"下载"下载备份文件。
- 3. 找到 Restore from Backup Package, 点击"上传"选择之前下载的备份文

件即可恢复备份。

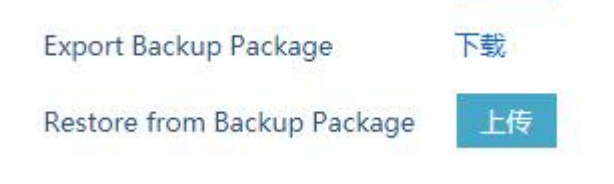

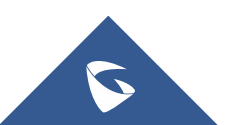

#### **图 56 禁用 Web 登录**

# <span id="page-43-0"></span>**3.22 如何抓取系统日志?**

1. 进入话机 web 界面, 进入维护->系统日志;

2. 系统日志协议为 UDP, 系统日志服务器地址填写本地电脑 IP 即可, 系统

日志级别为 Debug。

### 3. 保存并重启话机。

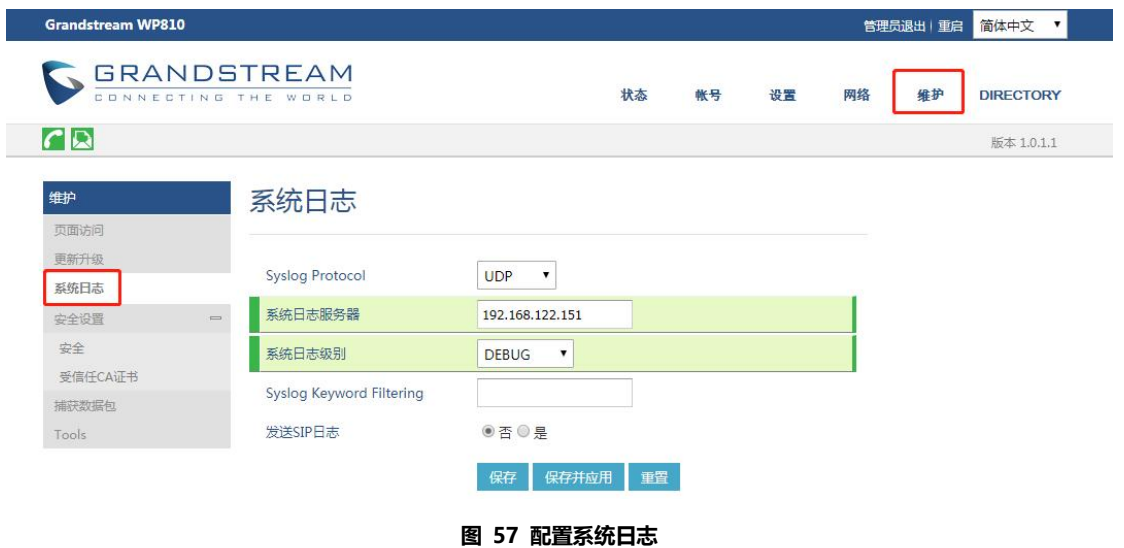

4. 电脑上安装 wireshark, 选择话机配置路径的电脑网卡开始抓包。

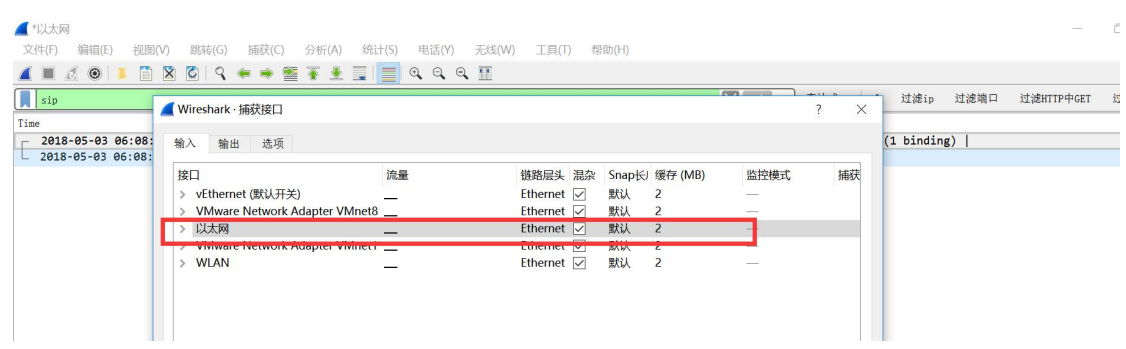

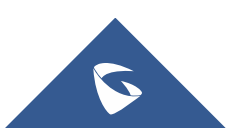

## <span id="page-44-0"></span>**3.23 如何抓取数据包?**

- 1. 进入话机 web 界面,进入维护->获取数据包;
- 2. 选择捕获数据包的存储地址,可选择内部存储或 USB。
- 3. 选择是否包含 RTP 包,为通话内容数据包。
- 4. 点击"开始"抓包, 点击"停止"后即可下载数据包。

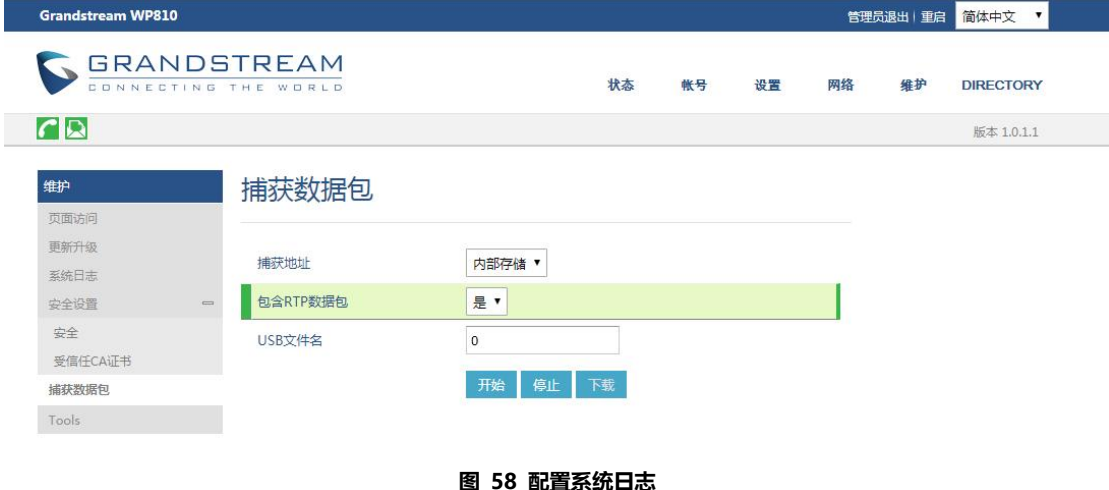

# <span id="page-44-1"></span>**4 更多支持**

- 详 细 配 置 及 功 能 介 绍 请 参 考 我 司 官 网 : [http://www.grandstream.com/](http://www.grandstream.cn/)
- 如有疑问, 请拨打技术支持热线: 4008-755-751

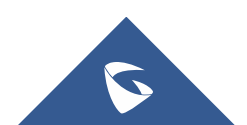